### GALDERMA

**Please be advised the following information only applies if you are a supplier to Galderma and have a Galderma supplier number**

# ONEBUY Coupa Supplier Portal User Guide

**图 4 ( 4)** 

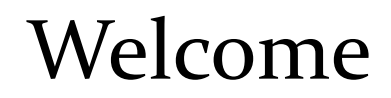

Welcome to Galderma's Source-to-Pay platform, ONEBUY!

After this training module you will be able to perform various actions in ONEBUY, powered by the Coupa Supplier Portal.

If you have any questions, please contact us via the Coupa Supplier Portal in ONEBUY or via our site: [suppliers.galderma.com](http://www.suppliers.galderma.com/)

### Table of Contents

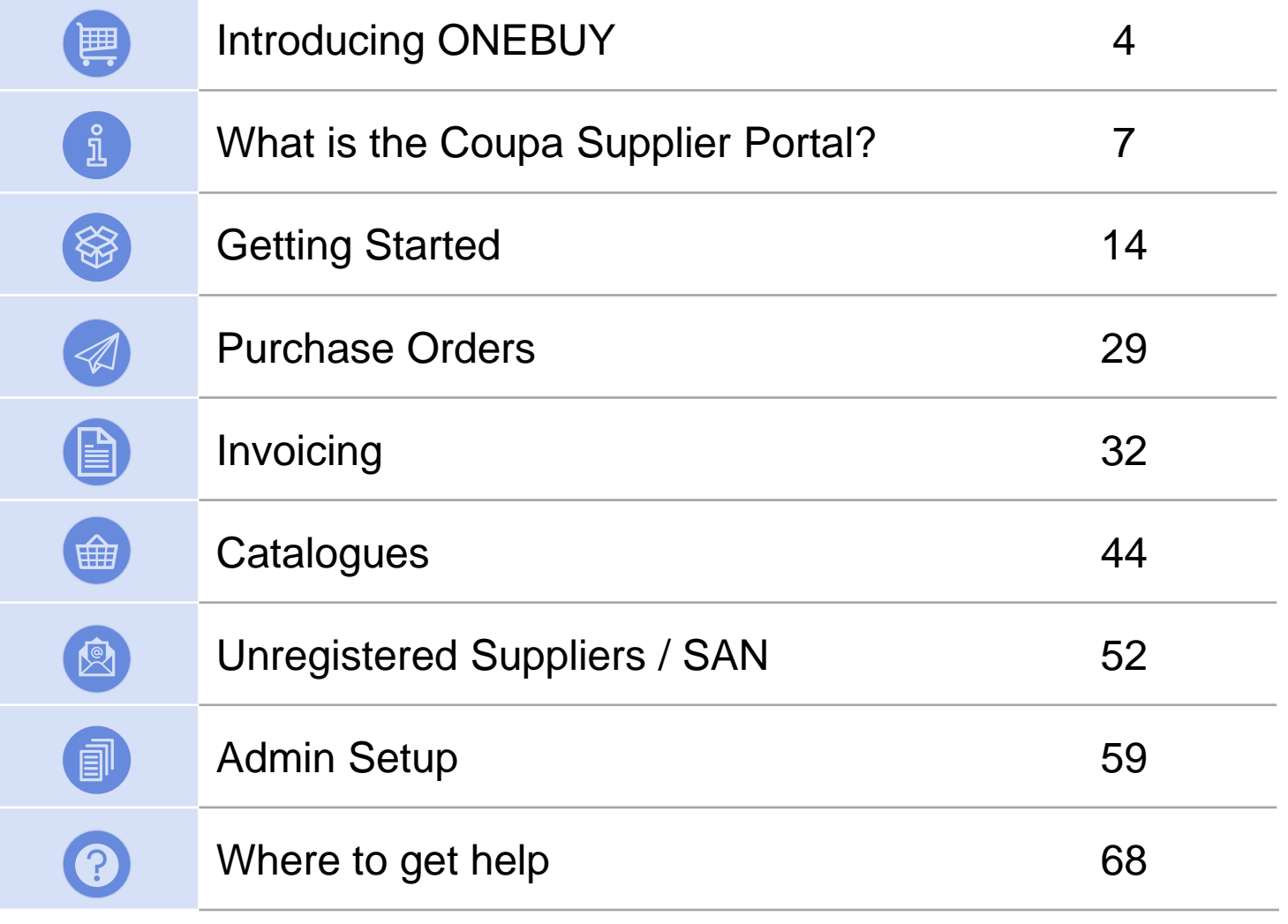

# **Introducing ONEBUY**

Supplier Training 2021

### Galderma is moving to ONEBUY

Galderma is adopting a new e-Procurement solution for all procurement activities relating to Indirect and Research & Development spend.

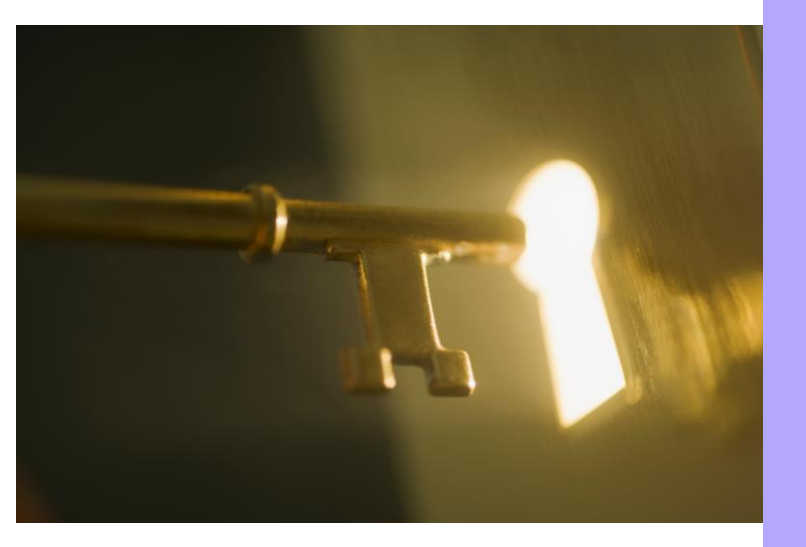

- **The single point of contact for suppliers,** accessible from [www.galderma.com](https://www.galderma.com/), to participate in Galderma sourcing events, manage your data, acknowledge our purchase orders, flip our PO into invoices, and monitor your invoice payment status
- **ONEBUY** and is supported by Coupa which includes the **Coupa Supplier Portal.**  ONEBUY will roll out across 36 Galderma entities as of 2021 and will become your single access point for Galderma Source-to-Pay activities

### Galderma is moving to ONEBUY

Galderma is adopting a new e-Procurement solution for all procurement activities relating to Indirect and Research & Development spend.

**ONEBUY** and is supported by Coupa which includes the **Coupa Supplier Portal.** ONEBUY will roll out across 36 Galderma entities as of 2021 and will become your single access point for Galderma Source-to-Pay activities.

### **Why is this good news for you?**

ONEBUY will transform the way we engage together.

Were you wondering where to go to amend your contact details? Place your invoice? Consult the payment status of your invoices? ONEBUY will bring these activities just a click away from you:

- Acknowledge our purchase orders online
- Send your invoices to Galderma, electronically and free of charge
- Monitor the payment status of your invoices
- Amend your vendor contact details
- Participate in Galderma sourcing events

# **What is the Coupa Supplier Portal?**

Supplier Training 2021

### What is Coupa?

ONEBUY is partnering with Coupa to offer an efficient procurement solution to our users and suppliers. Coupa is the market leader in cloud based spend management platforms and offers end-to-end Source-to-Pay capabilities.

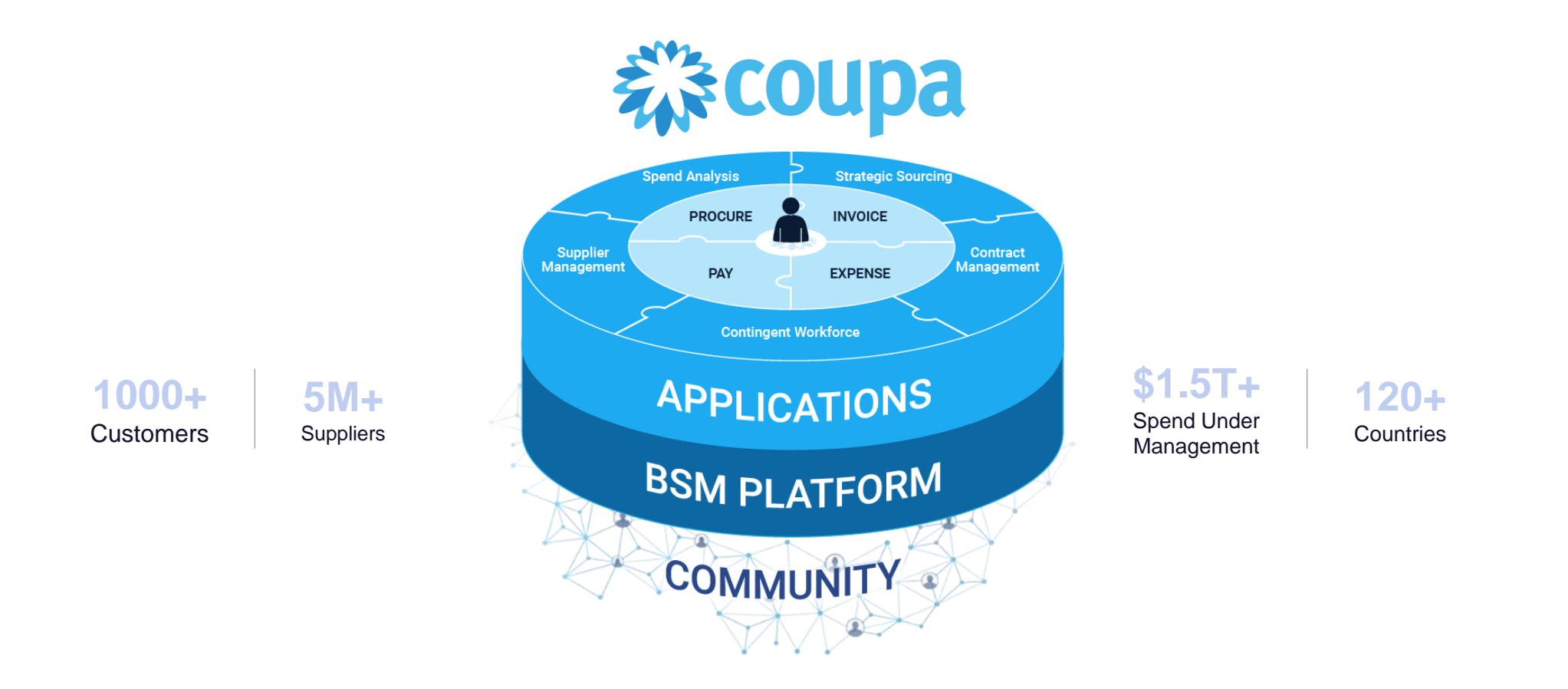

### What is the Coupa Supplier Portal?

ONEBUY includes a free-to-use tool called the Coupa Supplier Portal (CSP). Through the CSP, Galderma will be able to raise and issue purchase orders to you and the rest of the supplier base more easily with greater transparency between us.

By joining the CSP, you will be able to **view and acknowledge your ONEBUY purchase orders**, **submit invoices** and **view your invoice status in real time**.

For all other non ONEBUY purchase orders you receive, please continue as you do today.

There is *no cost for registering and using the portal* and no additional software is required.

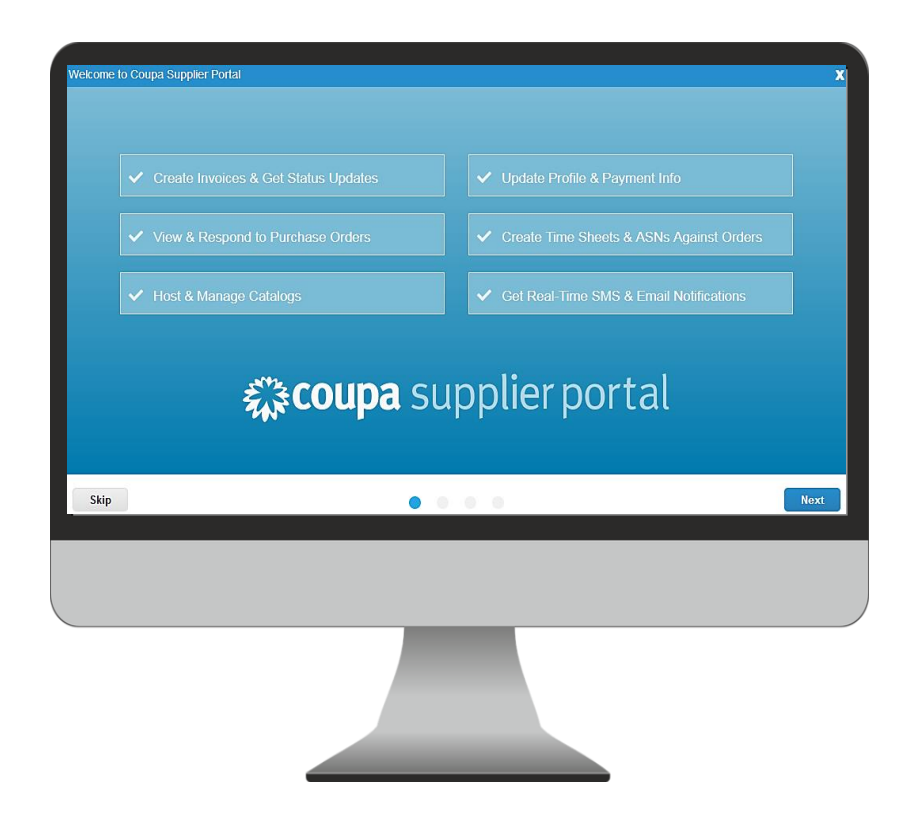

### What are the benefits to me for registering on the CSP?

Participation in the Coupa Supplier Portal (CSP) program is essential for simplifying and streamlining how you engage with Galderma and will offer benefits such as a simpler e-invoicing process and accelerating successful payment of invoices submitted to Galderma.

#### **What does this mean for you?**

You will have access to the CSP which will be a one-stop shop for all Galderma related activities.

#### **Purchase Orders**

You are able to view new purchase orders and set up alerts via email and text

#### **Invoice Management**

- Flip the Purchase Orders you receive into invoices once goods or services have been dispatched
- You can track the payment status of your invoices
- You will then be paid, as long as the invoice matches the PO and the requestor confirms they have received the goods/services

#### **Company Information**

- You can update your profile and payment information and notify Galderma of the changes directly in the **CSP** 

#### **Catalogues**

- You can easily manage and create new catalogues to be made available to Galderma

#### COUPA SUPPLIER PORTAL USER GUIDE  $G A L D E R M A$

ONEBUY

### PO to Payment process<sup>\*</sup>

The Coupa Supplier Portal is your one place for all transactions with Galderma, allowing you to acknowledge receipt of a PO, submit your invoice, and track payment status.

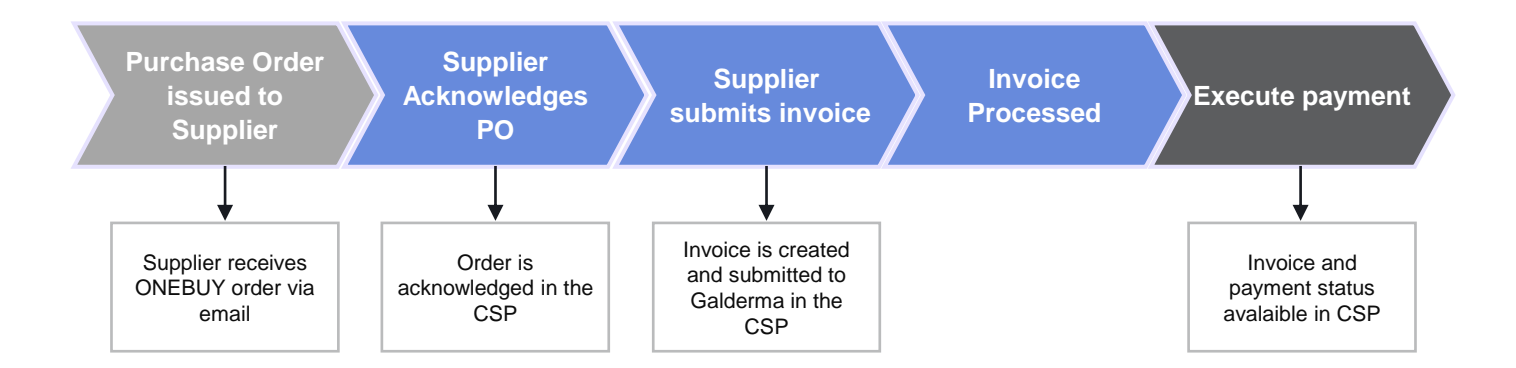

\*The process for Direct Goods shall remain unchanged from current processes. Areas impacted are Indirect Goods and Services, R&D and Direct Services

## Invoicing Channels

There are 3 ways an invoice can be processed & brought into ONEBUY – the CSP offers the most benefits to suppliers

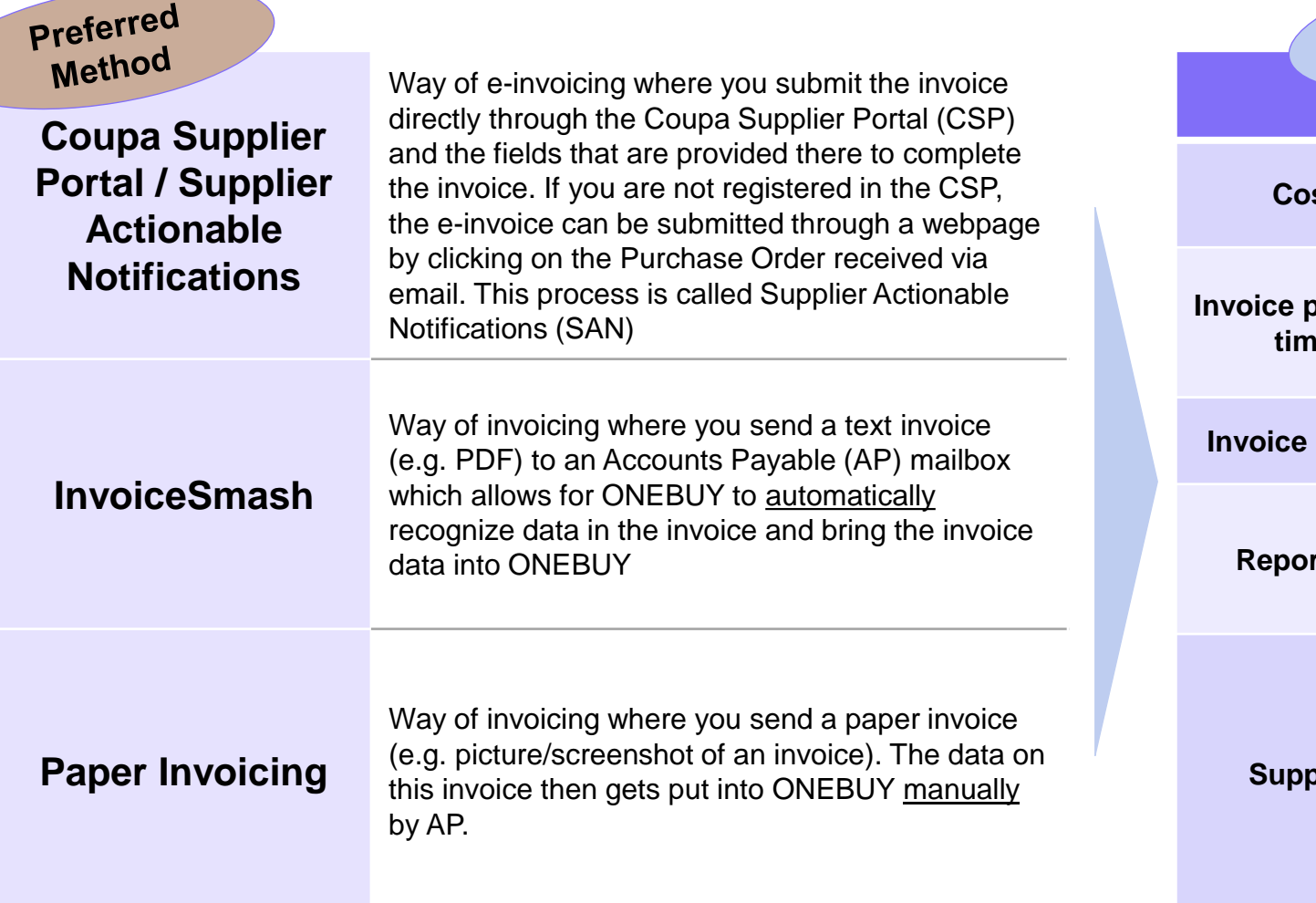

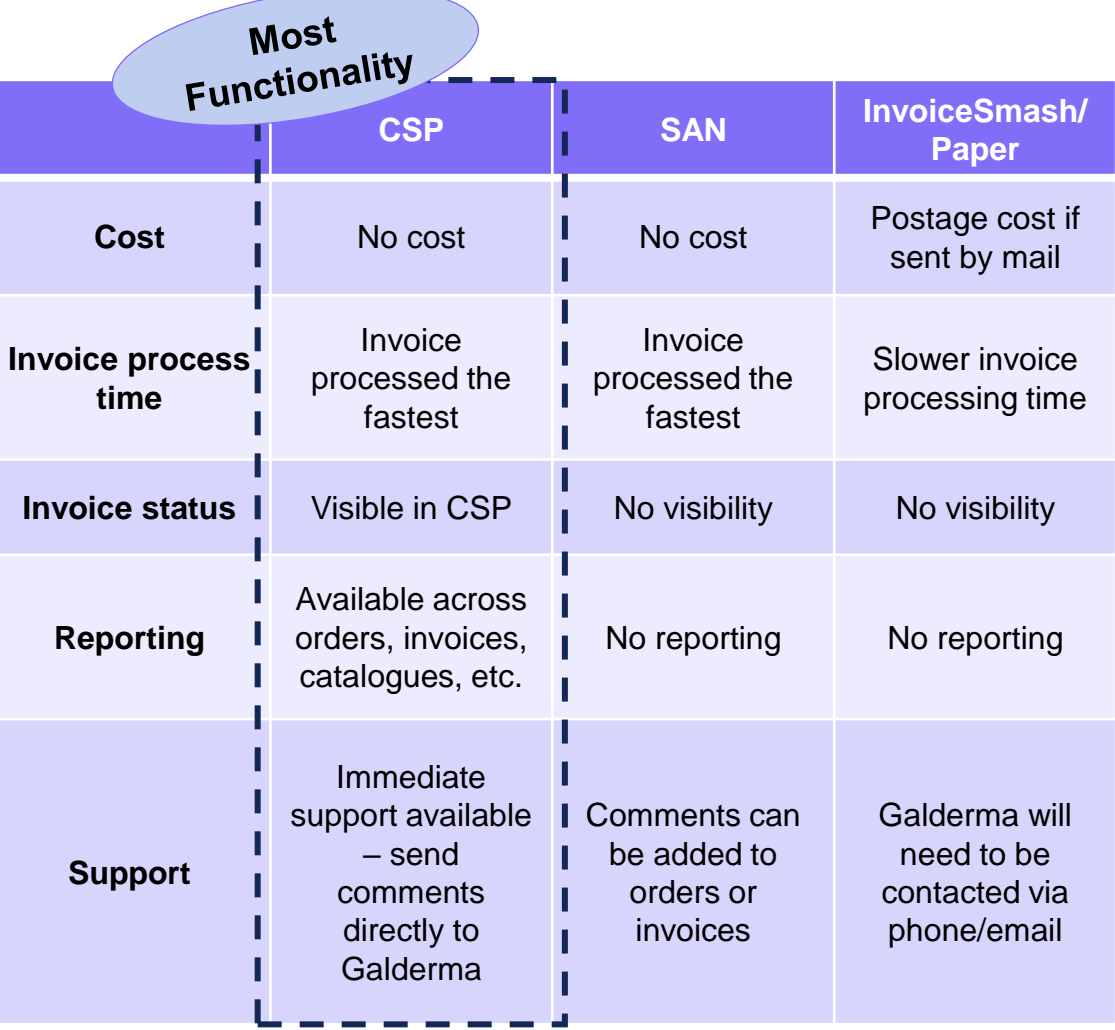

### Invoice statuses in the CSP

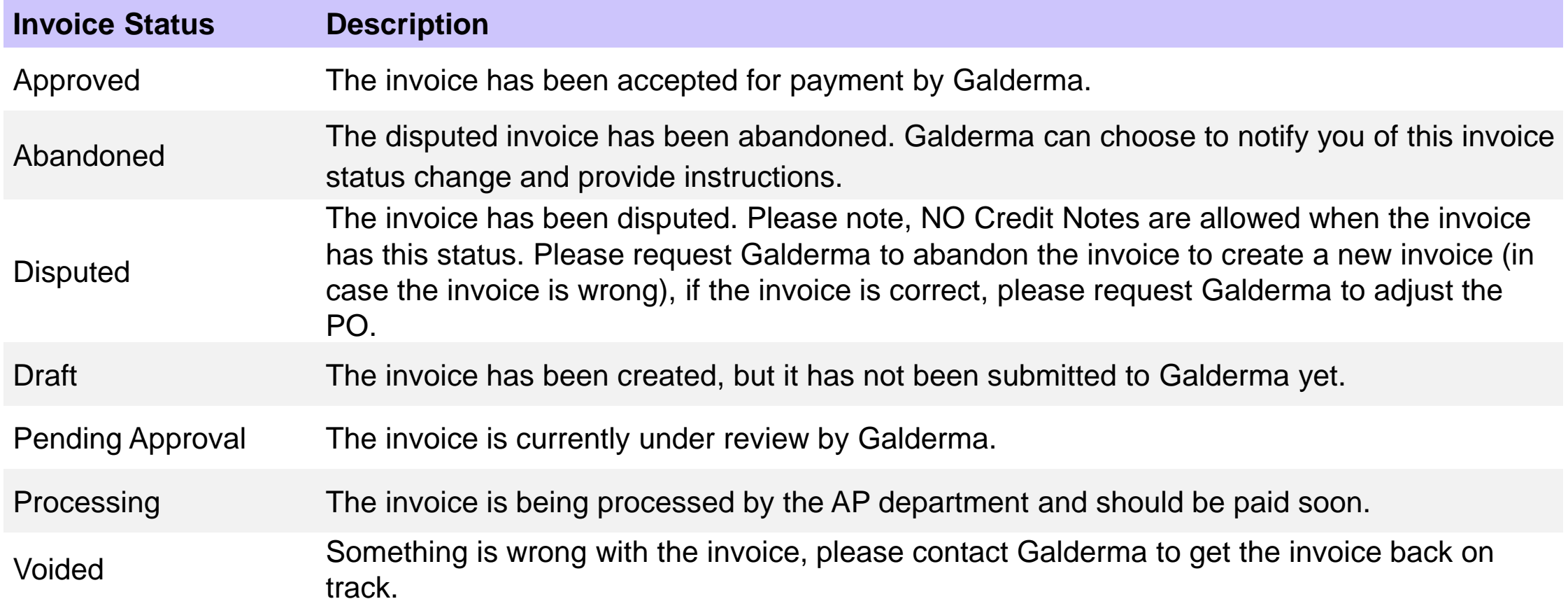

# **Getting started**

Supplier Training 2021

### Need to know

#### **Before you register, please note the following:**

1. If you already have a Coupa Supplier Portal Account with another customer other than Galderma, please simply email [supplier.onboarding@galderma.com](mailto:supplier.onboarding@galderma.com) your account details. **You do not need to register another account on the Coupa Supplier Portal.**

2. We can link only one account per supplier to the Coupa Supplier Portal. For example, if different parts of your business supply goods/services to Galderma and they each have separate supplier accounts with us, we need to work with you to make sure we setup your accounts correctly. Coupa Supplier Portal accounts can be set up to be shared accounts where everyone can see everything or locked accounts, so the Coupa Supplier Portal account is shared but you do not see each other's transactions. If multiple people within your organisation need to register on the Coupa Supplier Portal, please get in touch at supplier onboarding@galderma.com

#### 3. Changes to the Purchase Order and Invoicing process will only be in effect for Indirect, R&D and Direct Services orders, suppliers providing Direct **goods will continue to receive Purchase Orders and send Invoices as per the current process.**

**How will you receive purchase orders?**

#### **Registered Suppliers on the CSP:**

You will receive a ONEBUY released Purchase Orders by email. Here you can click on the "View Order" button which will direct you to the Coupa Supplier Portal. You can then log in to view the purchase order, flip into a invoice and submit it for payment to Galderma.

#### **Unregistered Suppliers (please refer to slide 54):**

You will receive ONEBUY released Purchase Orders by email – these are called *Supplier Actionable Notifications (SAN).* In the email you will find the following buttons which allow you to:

- Create an Invoice click on this button where you can invoice Galderma directly for the stated PO
- Acknowledge a PO click this button to notify Galderma that you have received the PO
- Add a Comment send comments to Galderma about this PO

### Need to know

#### **How should you be invoicing us?**

If you are **registered** onto the Coupa Supplier Portal, you can simply flip Purchase Orders into invoices and submit for payment directly on the portal.

If you are **not registered** to the Coupa Supplier Portal, please refer to the previous section to create an invoice from the PO email you received from us using the Create Invoice button and submit it to Galderma directly.

Please refer to following guide for the list of all the compliant E-Invoicing countries that are supported in Coupa's Complianceas-a-Service (CaaS). For more information on compliance, see [Compliant](https://success.coupa.com/@api/deki/files/10437/Coupa_Compliance-as-a-Service_for_E-Invoicing_Product_Guide_v3.0.pdf?revision=1) Invoicing or the attached PDF document.

**Note:** both Coupa Compliant and Non-Compliant counties must still invoice via the Coupa Supplier Portal – only difference is *Non-Compliant need to attach PDF of invoice when submitting their invoice to Galderma via the CSP.*

**Note:** It is mandatory for the following Non-Coupa compliant companies to attach the real invoice in PDF format: Pakistan, Bangladesh, South Korea, Portugal, Colombia, Argentina, Mexico, UAE, Taiwan, Nigeria, Kenya, Brazil, Russia, Ukraine Uzbekistan, Kazakhstan, Turkey, Algeria, Moldova, Hungary.

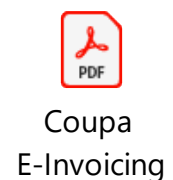

**Click here for more information on E-Invoicing!**

### What are the key steps I need to do?

#### **1. Registering onto the Coupa Supplier Portal**

In order to register onto the CSP, follow the steps comprised beginning with the next page.

#### **2. Setting up E-Invoicing in the Coupa Supplier Portal (please refer to slide 18)**

Once registered, you will need to Log In and set up your profile, prior to creating electronic invoices, by completing the following information:

- Legal Entity
- Remit-To Address
- VAT ID
- Invoice From Code

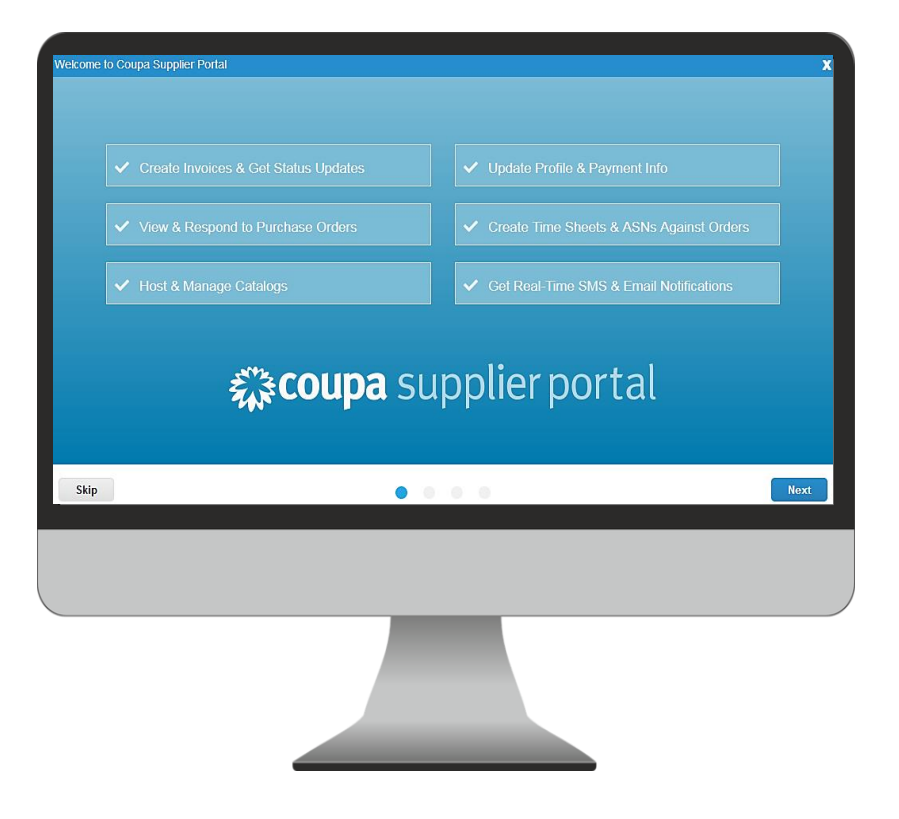

### Registering on the CSP as a new user

- You will receive a custom-invitation with specific instructions and a proactive message from us.
- When you accept the invitation and create your account, you are automatically connected/linked to the customer who invited you

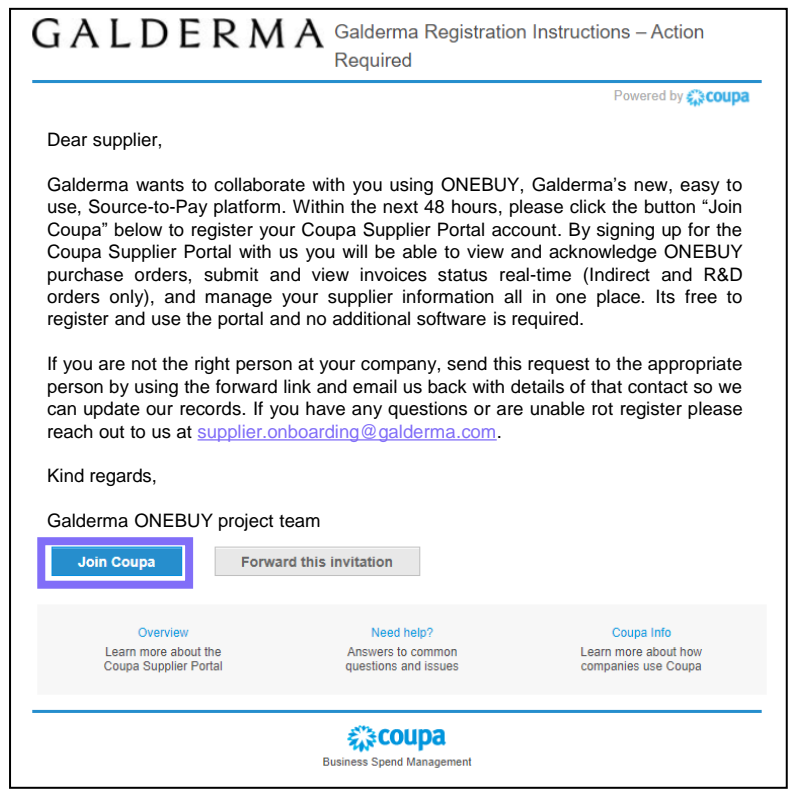

• After clicking "**Join Coupa**", create and confirm your password, and then follow the screens to complete the mandatory (\*) fields to provide basic information for your account, select any payment discount preferences, and enter additional information to enhance your CSP profile, then click "**Submit**".

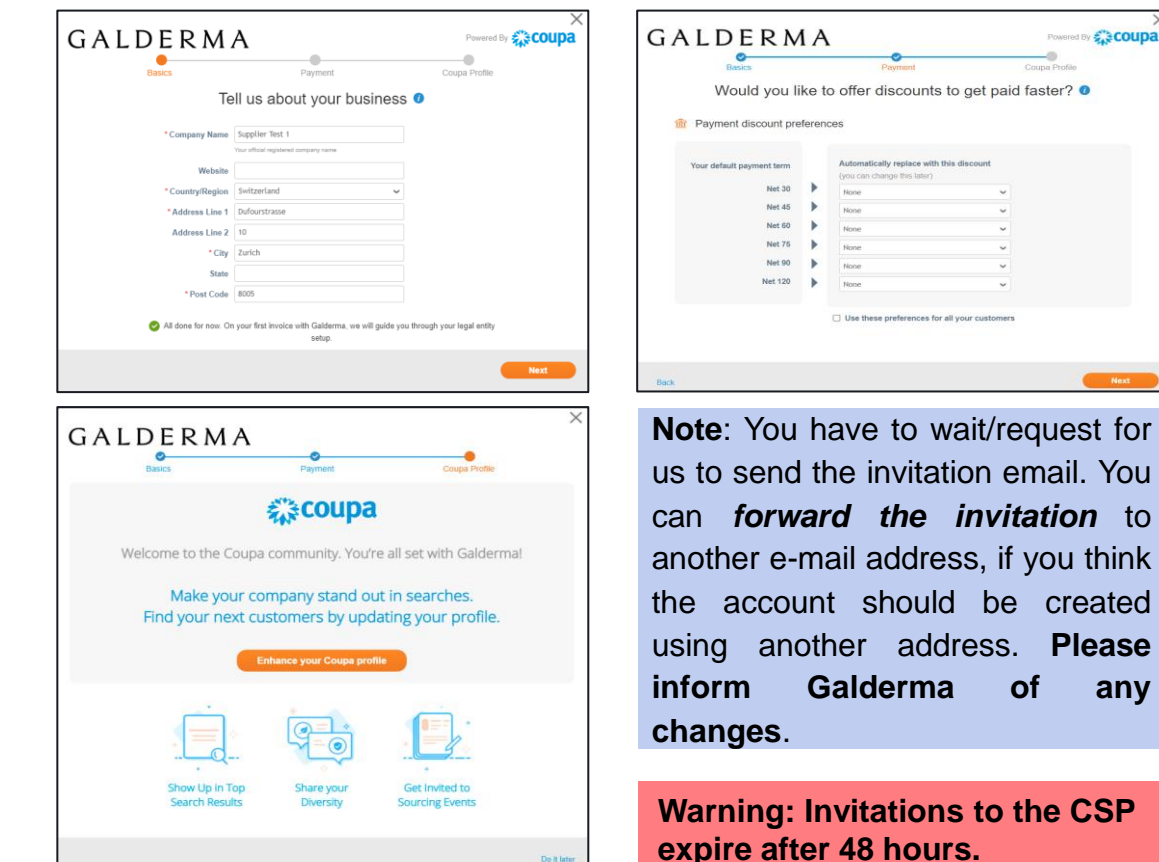

Do it late

#### GALDERMA

### How to log into the CSP

Go to [supplier.coupahost.com](https://supplier.coupahost.com/sessions/new) and in the **Log In** pane on the right, enter your email address and password and click "**Log In**".

**Note:** If you are logging in to the CSP as a non-admin user, you can see a banner listing your existing permissions and the permissions you can request from your admins. CSP admins that manage users are also notified through a banner to check their users' permissions.

#### **Two-factor authentication**

When you log in for the first time, you are prompted to enable two-factor authentication. Please consider that this functionality is not working in every country with all telecom provides, so please contact Coupa prior to activating

To find out more, please click [here](https://success.coupa.com/Support/Docs/Core_Apps/Coupa_Pay/Getting_Started_with_Coupa_Pay/Enable_Two-Factor_Authentication).

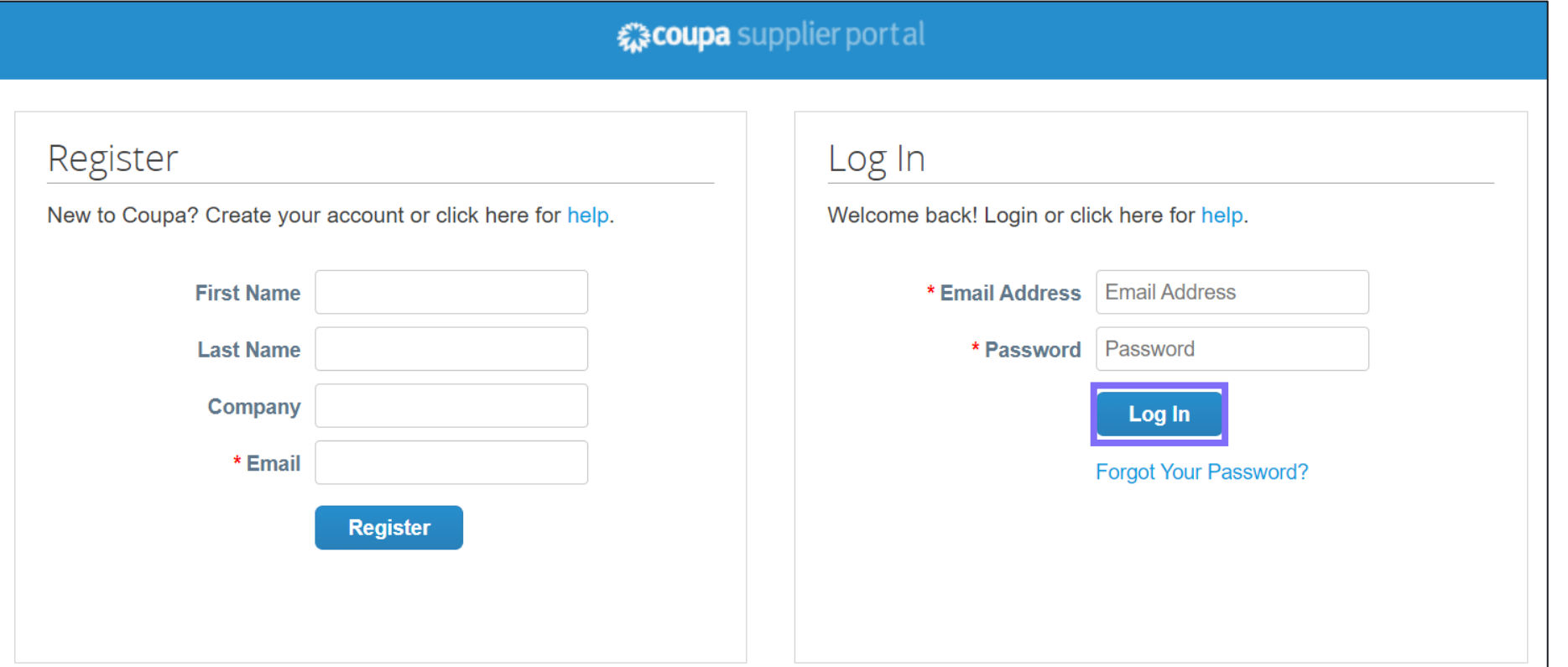

### Navigating the main menu

☆ coupa supplier portal NOTIFICATIONS 0  $HELP \sim$ TESTS  $\sim$ Home Profile Orders **Service/Time Sheets ASN Invoices** Catalogues **Business Performance Sourcing** Add-ons Setup **Menu Item Description** Home View and improve your public profile, see the list of customers you are connected to, edit your customer-specific company profile, and merge accounts Profile Create, modify, and manage your public and customer-specific profiles, and specify which remit-to addresses each customer can use Orders View the Purchase Orders you received from your customers Applicable to Invoices Manage the invoices to send to the customers Galderma Catalogues Create and manage customer-specific catalogues Business Performance Allows you to have a view on financial data of your business (spend data, invoicing amounts etc.) Sourcing View public sourcing events from all your customers – Galderma sourcing events will be sent by email Setup (Admin) Manage profile, users, merge requests, and remit-to addresses, add fiscal representatives, view and accept the Terms of Use. Service/Time Sheets View the list of service/time sheets and related purchase orders lines them – Not Applicable to Galderma Not Applicable to ASN Send Advance Ship Notice, that is, notifications about them – Not Applicable to Galderma Galderma Add-Ons Access to Coupa Supplier add-ons, for example: Coupa Advantage, Coupa Accelerate – Not Applicable to Galderma

## <span id="page-20-0"></span>Create/ Update your profile in CSP (Part 1/2)

After following the link from the invitation email, fill in the mandatory fields to provide basic information for your account and your company's public profile.

To manage the Galderma profile, select the customer name from the **Profile -> Your Customer Profile drop-down list**. If you do not see the customer you are looking for, it means that you are not connected to them yet.

If you cannot see them in the Select Customer field dropdown list on the Orders, Invoices, Catalogues pages, you can either:

• Click on a customer's name under the **Latest Customers** section on the **Home** page and click **Edit.**

**Note:** some customers might require you to notify them when making any update to some of the account [information](#page-20-0) (name, surname, email address). See the next slide.

• Select the customer from the **Profile -> Your Customer Profile** drop-down on the **Profile** page and click **Edit**.

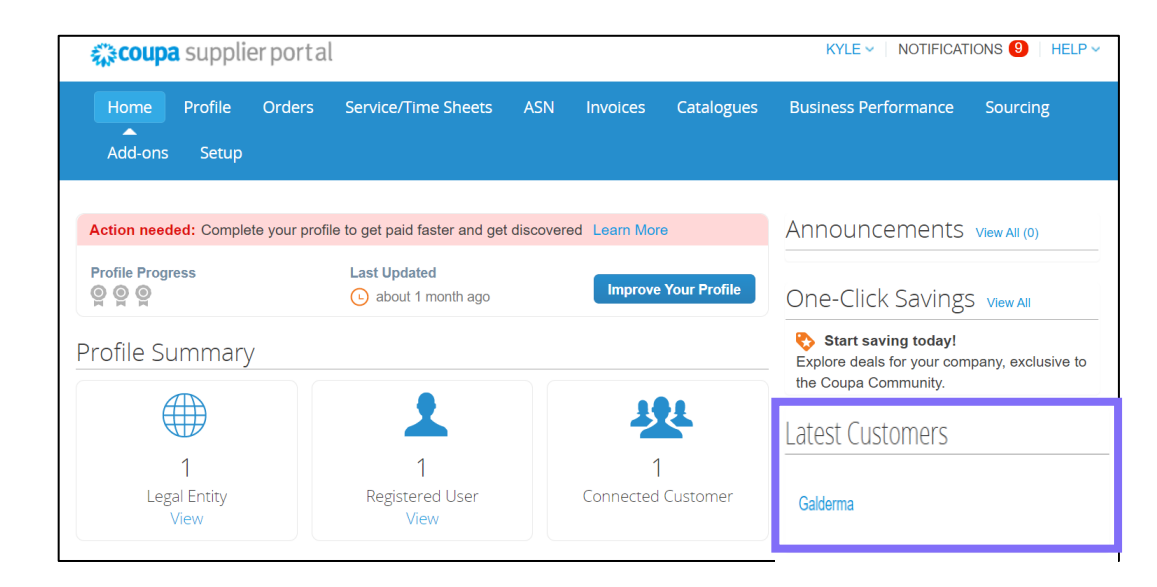

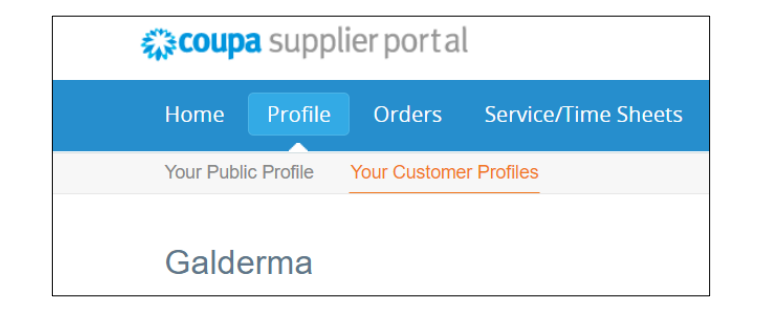

**Note**: Keep your information accurate and up to date by providing your address (mandatory fields: address line 1, city, state, postal code, and country), contact information (mandatory fields: first name, last name, and email address), Tax ID, DUNS number, and remit-to address(es).

#### GALDERMA

### Create/ Update your profile in CSP (Part 2/2)

**When changing details of your profile, please announce the changes to Galderma.**

After you make changes to your profile (account name details, email etc.), the below message will pop-up automatically.

You can update your Customer Profile by selecting the "**Open**" button.

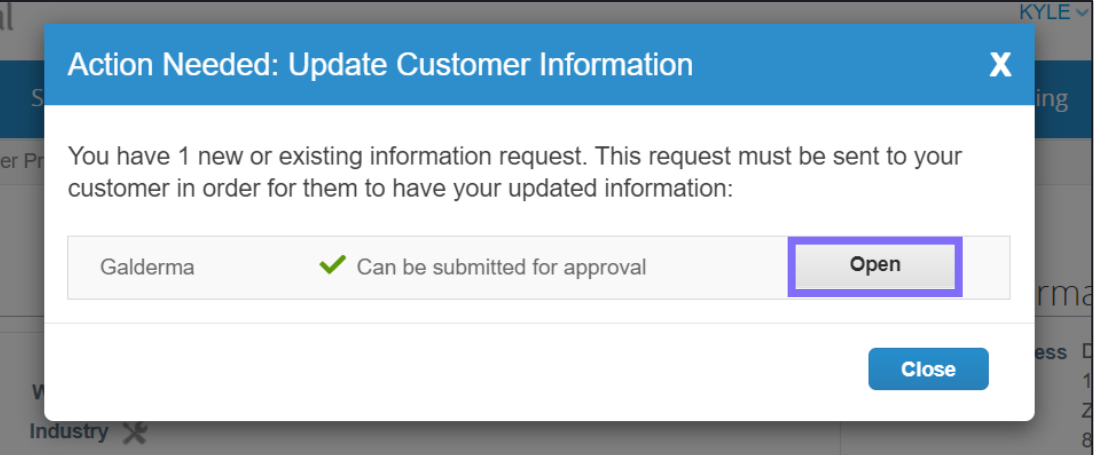

After clicking on the customer's name, you will automatically be redirected to your Customer Profile, where you will be able to update and submit your supplier information changes to Galderma.

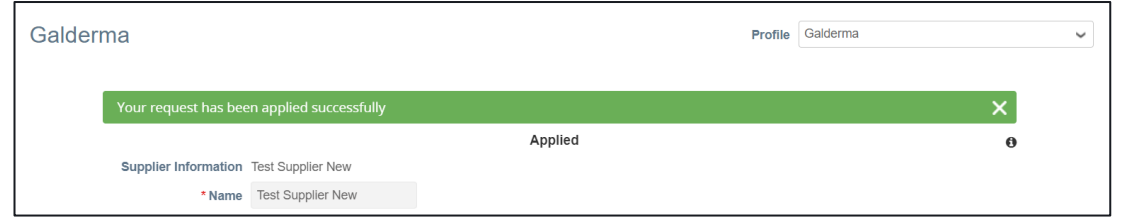

## Setting up E-invoicing in the CSP (Part  $1/4$ )

Suppliers who are registered onto the Coupa Supplier Portal can view the status of their POs and flip the order into an invoice once the order has been received, in order to invoice within the CSP, you will need to set up E-invoicing.

#### **Method 1 Step 1**

- To submit invoices through the Coupa Supplier Portal, you will first need to add a Legal Entity.
- One method is to from the **Profile** tab on the main menu. Select Edit Profile and then click on "**Add Legal Entity**".

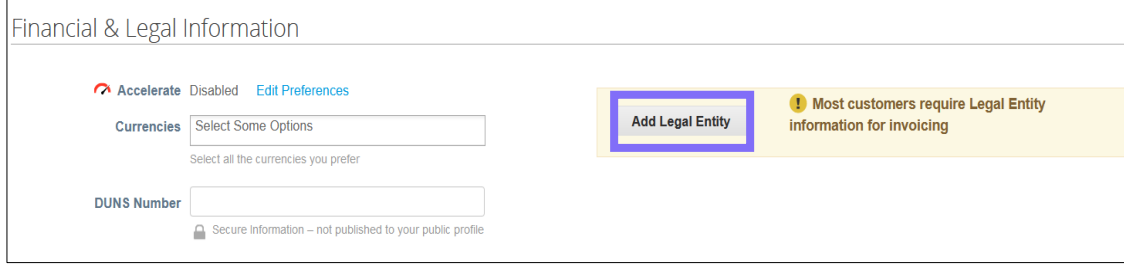

#### **Method 2**

• Click on **Setup** tab in the main menu, select "**Legal Entity Setup**" and click on "**Add Legal Entity**".

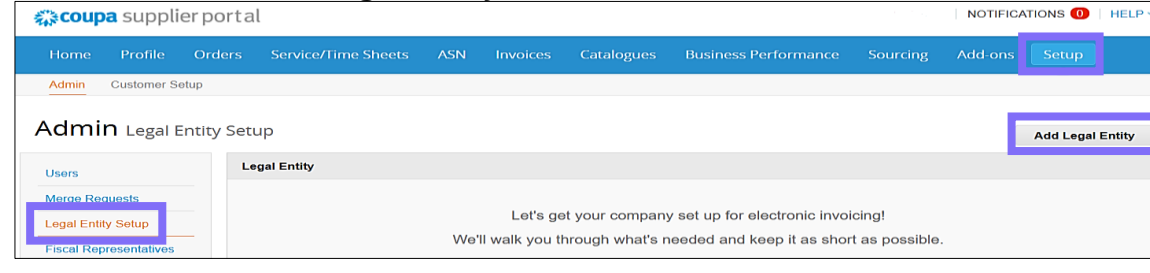

### • Set up your legal entity name. Once the fields are completed, click "**Continue**". Every field that has the red asterisk (\*) is mandatory to be completed. Where's your business located?

Setting up your business details in Coupa will help you meet your customer's invoicing and payment requirements. For best results with current and future customers, complete as much information as possible.

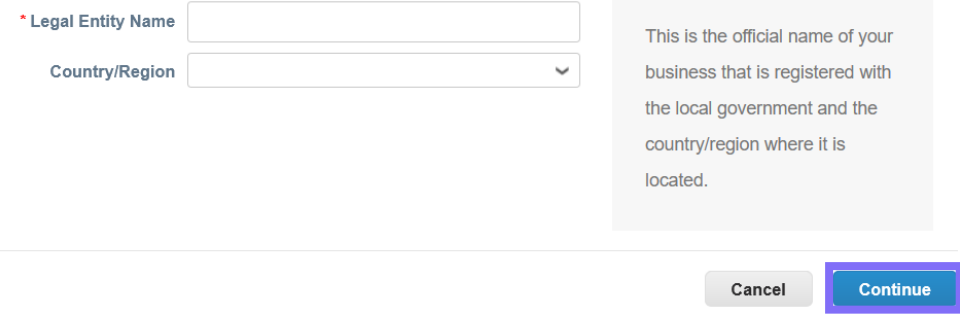

#### COUPA SUPPLIER PORTAL USER GUIDE  $G A L D E R M A$

## Setting up E-invoicing in the CSP (Part 2/4)

#### **Step 2**

The next window in the pop-up will ask you for additional information:

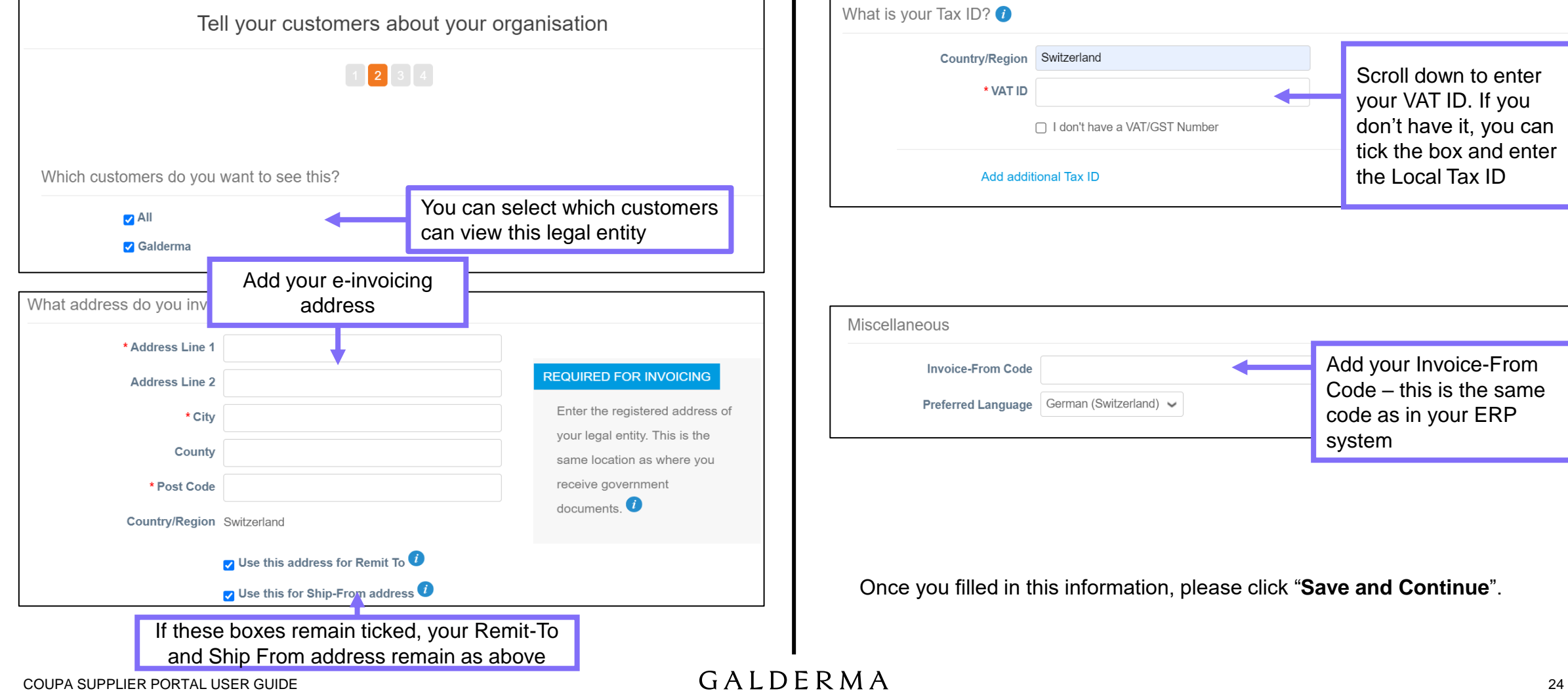

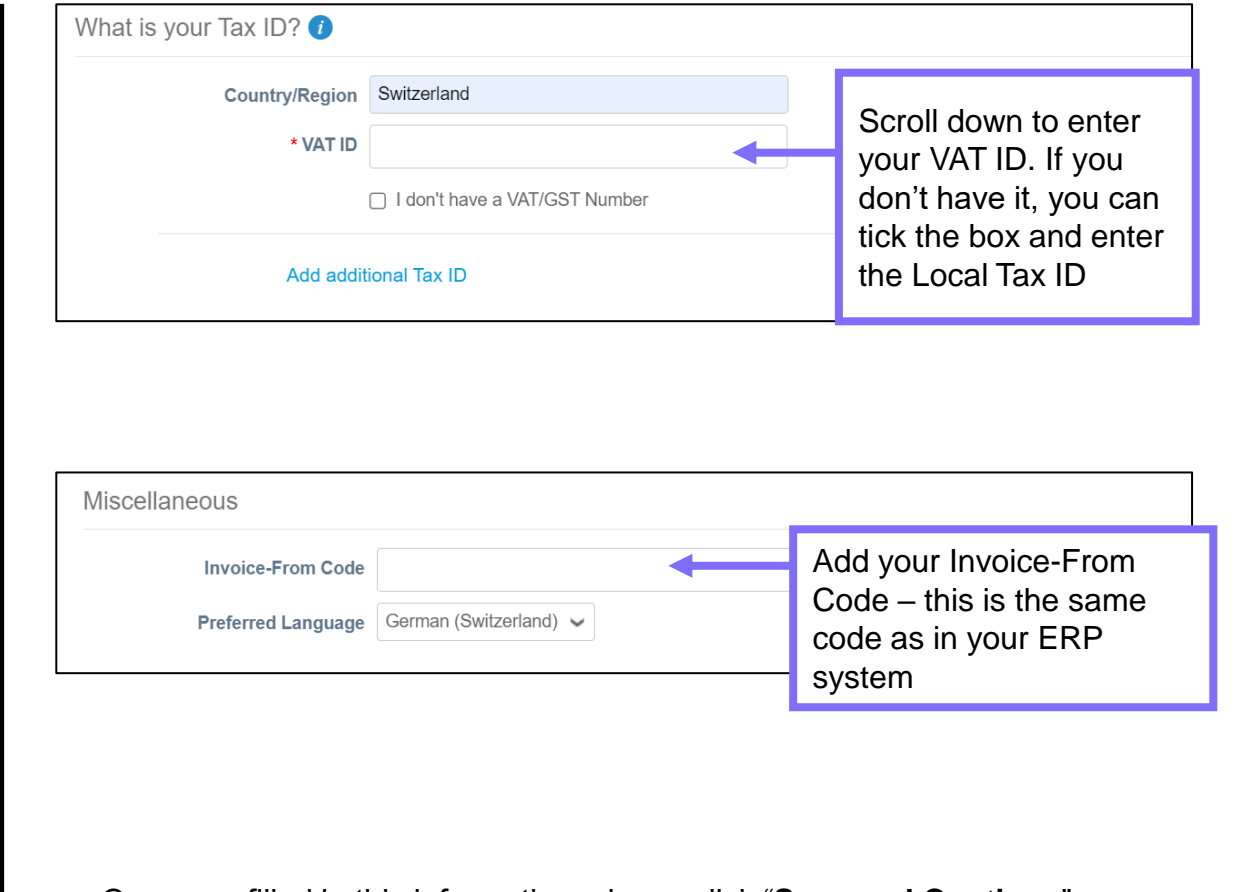

Once you filled in this information, please click "**Save and Continue**".

## Setting up E-invoicing in the CSP (Part 3/4)

#### **Step 3**

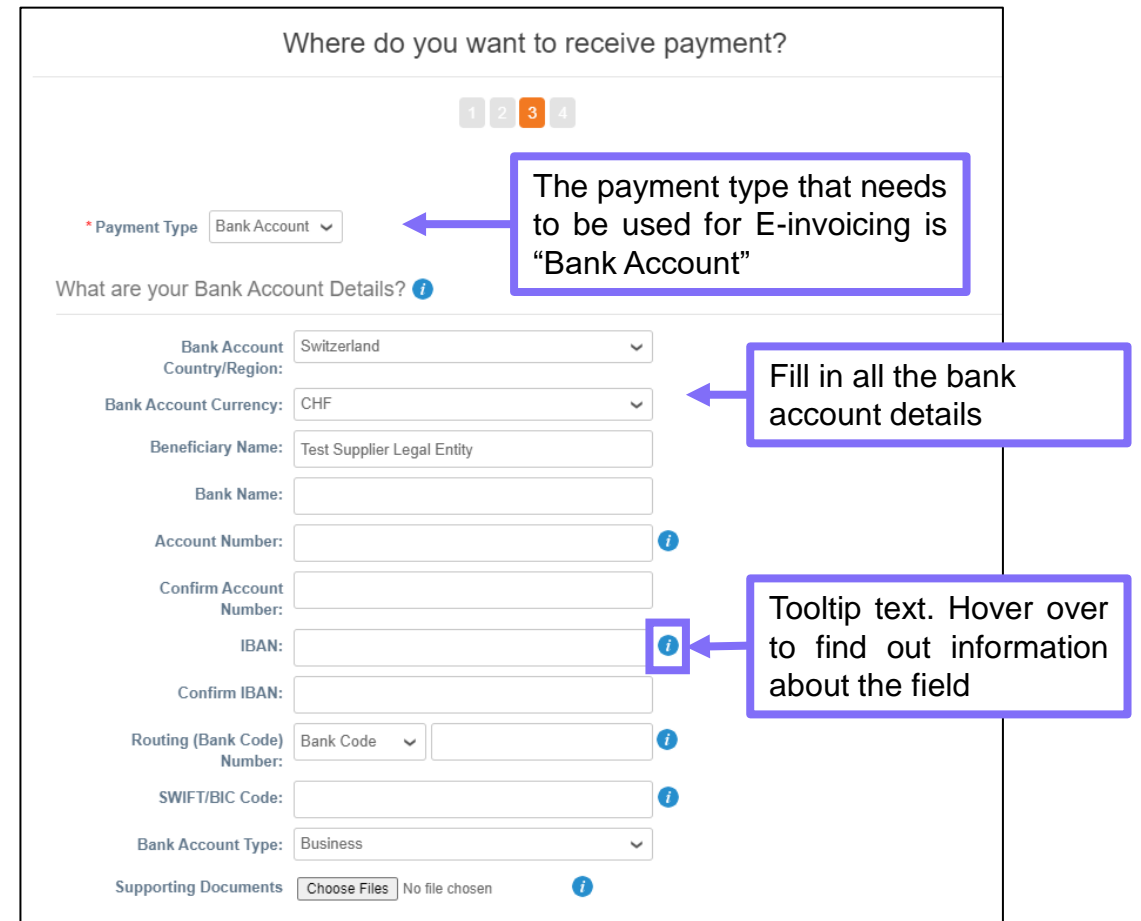

**Note: T**he bank account country/region and beneficiary name are defaulted based on the legal entity, and the bank account currency is defaulted based on the bank account country

**Note:** The available bank account fields and field names depend on the selected country.

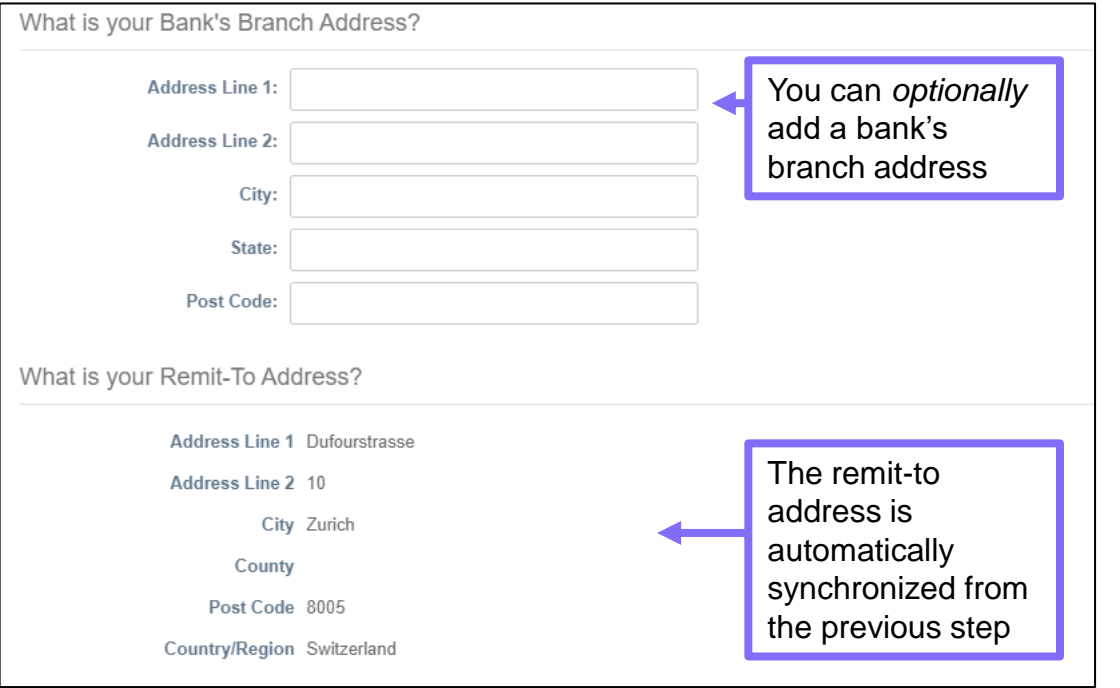

Once this step is completed, click "**Save & Continue"**.

### Setting up E-invoicing in the CSP (Part  $4/4$ )

#### **Step 3** (continued). Once this step is completed, click "**Next**"

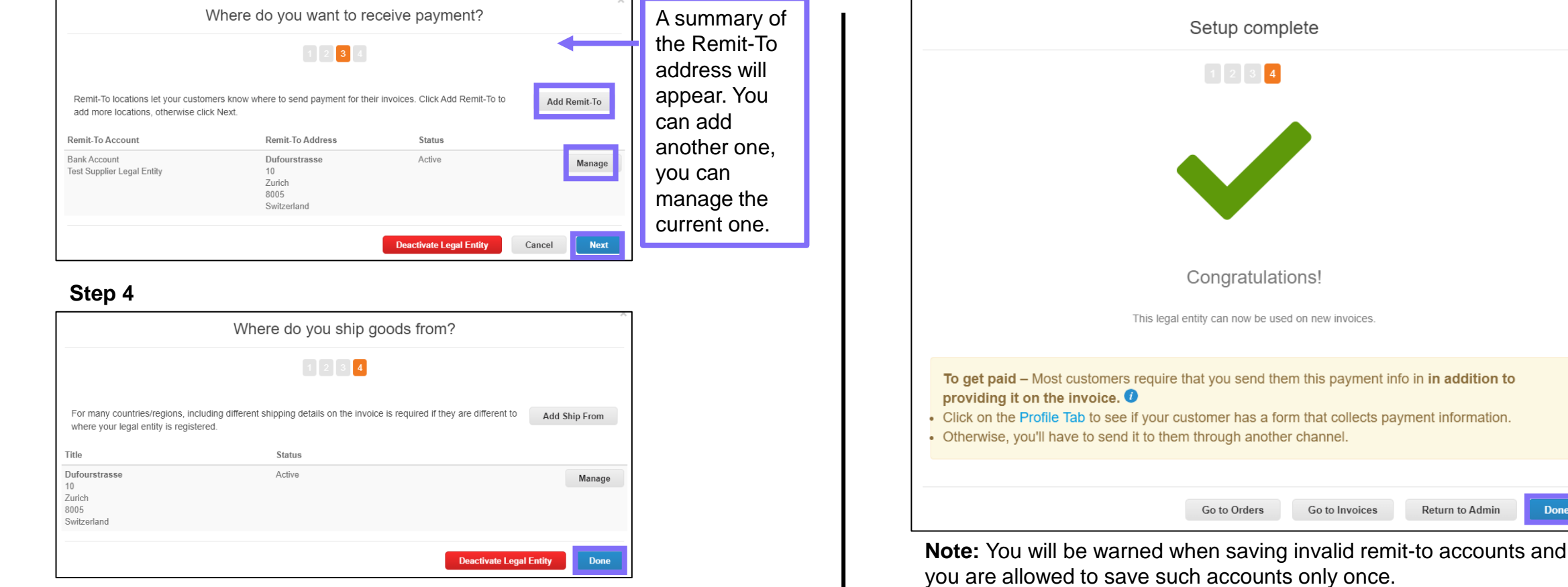

The shipping address from which you send the goods/services to, is synchronized from Step 2. You can manage the already input address or add a new one. Once finished, click "**Done**" and you are all set.

**Note:** When updating existing remit-to accounts, you will be informed this results in deactivating the old remit-to account and creating a new one. When updating invalid accounts, you can only save them after correcting the invalid fields.

**Done** 

## Enriching your company profile on the CSP (Part 1/2)

You can add or enrich your organisations information by updating your profile on the CSP portal

#### **Step 1**

#### **Method 1 Method 2**

• From the CSP homepage click on the button "**Improve Your Profile**" to change or update your company information

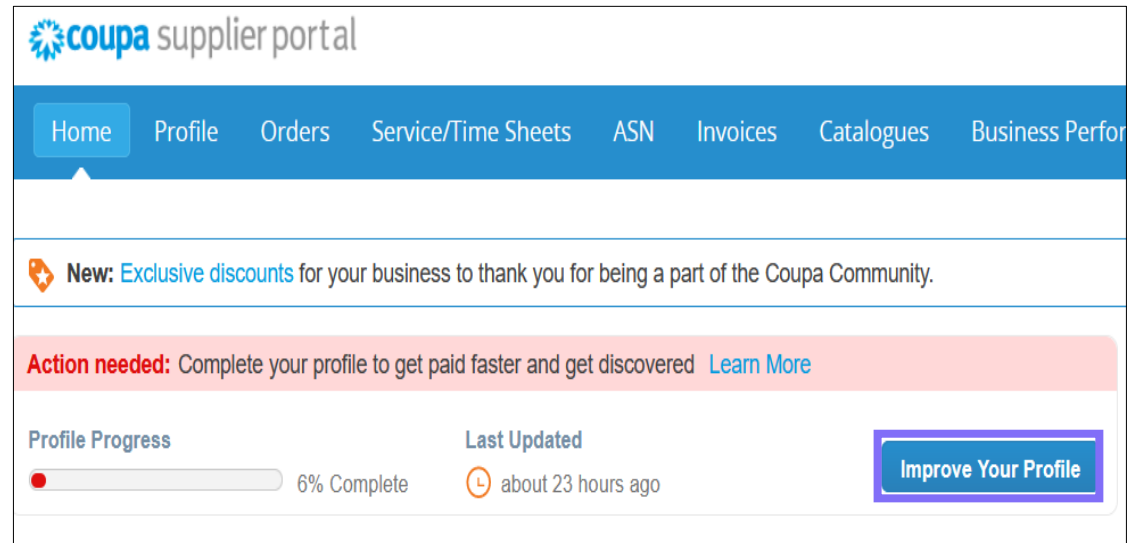

• Click on **Profile** tab in the main menu, then click on "**Edit Profile**".

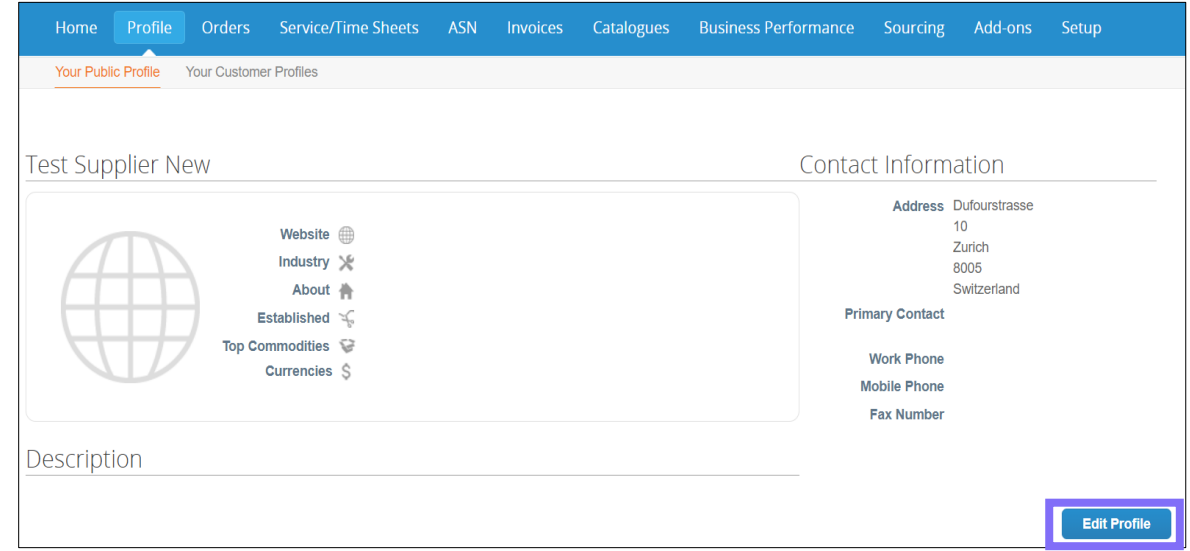

## Enriching your company profile on the CSP (Part 2/2)

#### **Step 2 Step 3**

- A new window will open where you can edit your information
- Mandatory fields are marked with a red asterisk (\*).

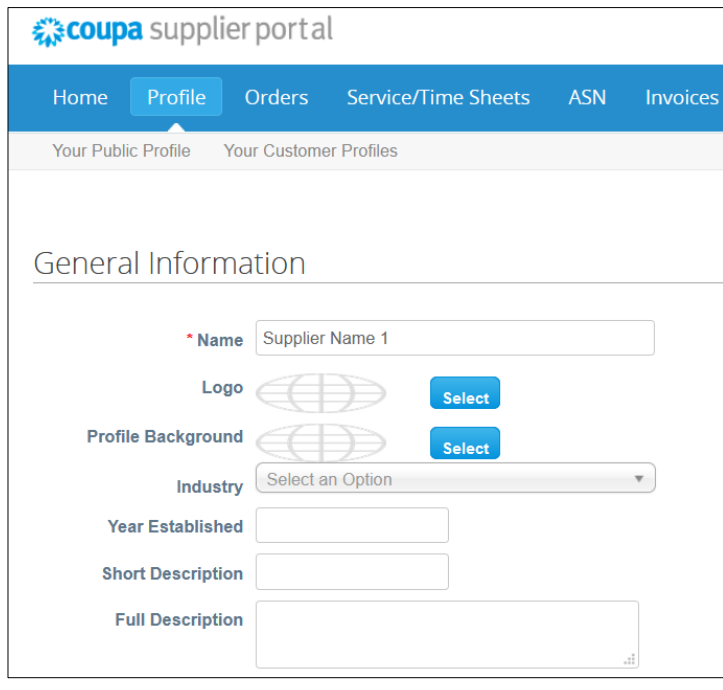

• Click the "**Save**" button from the bottom right corner of the page when you have filled in the required information.

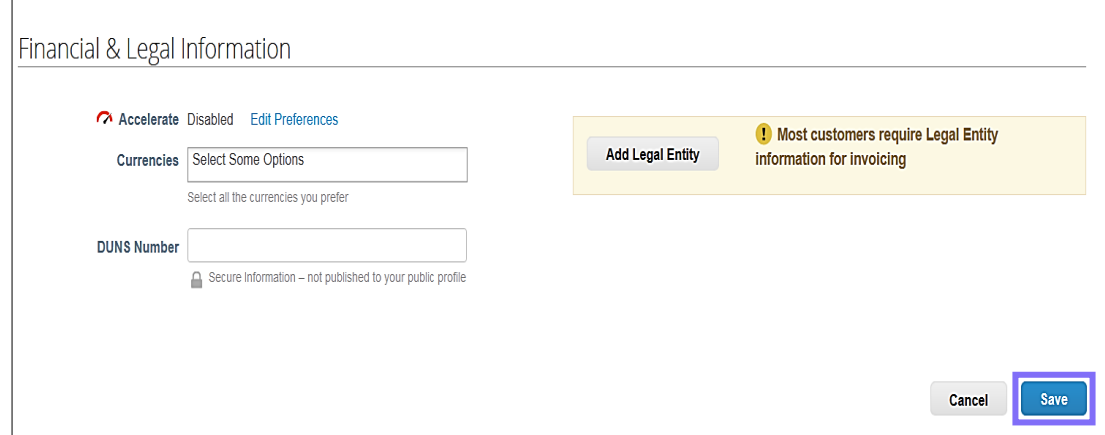

- If you have missed any mandatory fields you will get a message asking you to fix errors. Otherwise you will receive a successful message.
	- Please fix the errors below.

Your company info was successfully updated.

# **Purchase Orders**

Supplier Training 2021

GALDERMA

### Viewing Purchase Orders in the CSP

• To view your Purchase Orders in the CSP, click on the **Orders** tab on the main  $\cdot$  In the PO window you can view details of the purchase order. menu. This will show a list with all the POs raised by Galderma.

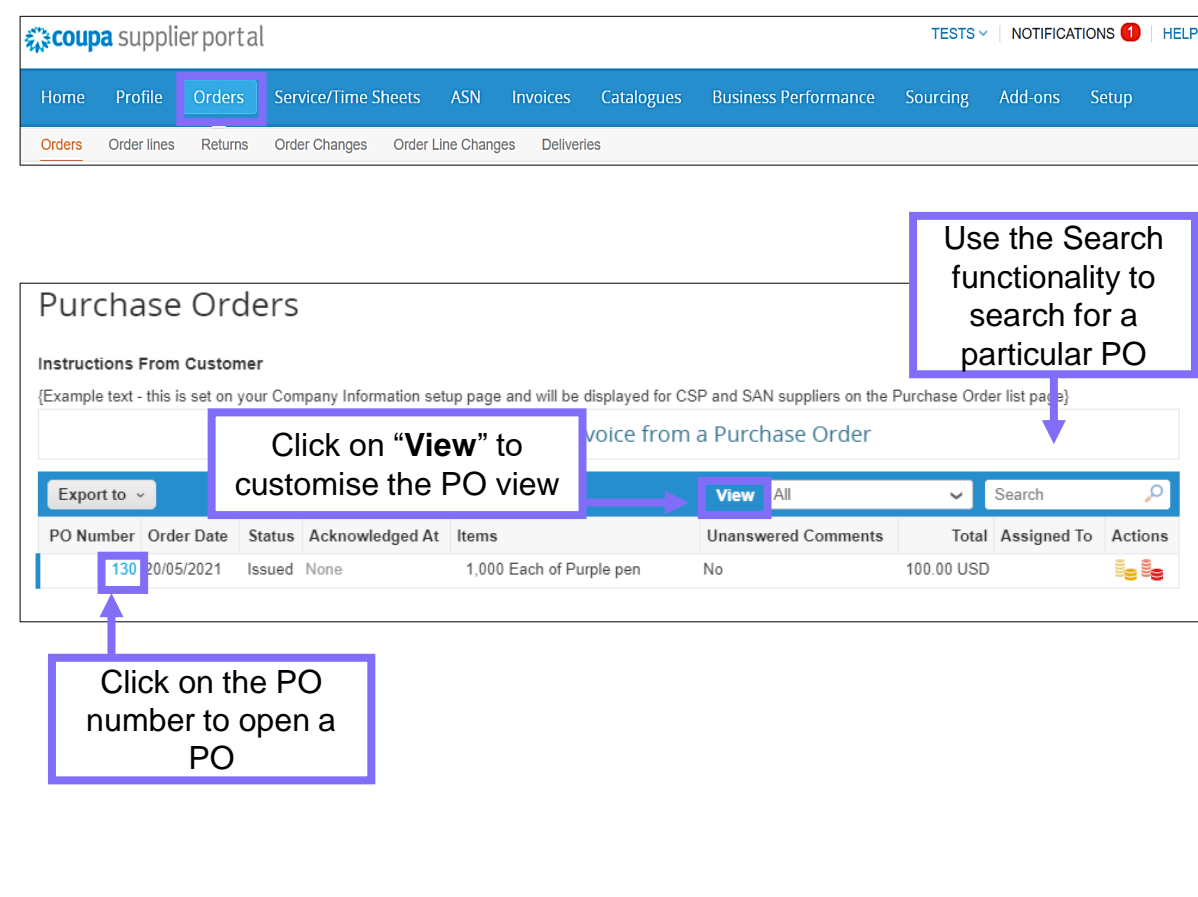

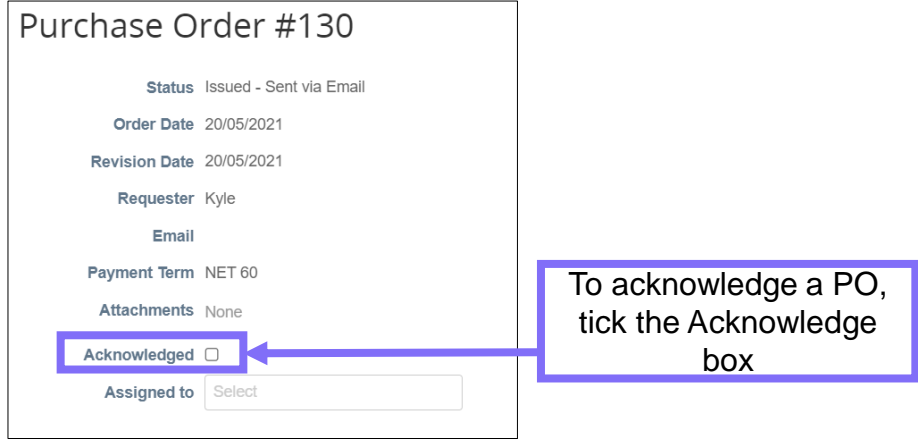

• Scroll down to PO Lines to see the description of the items, the unit price, quantity and the total value of the PO.

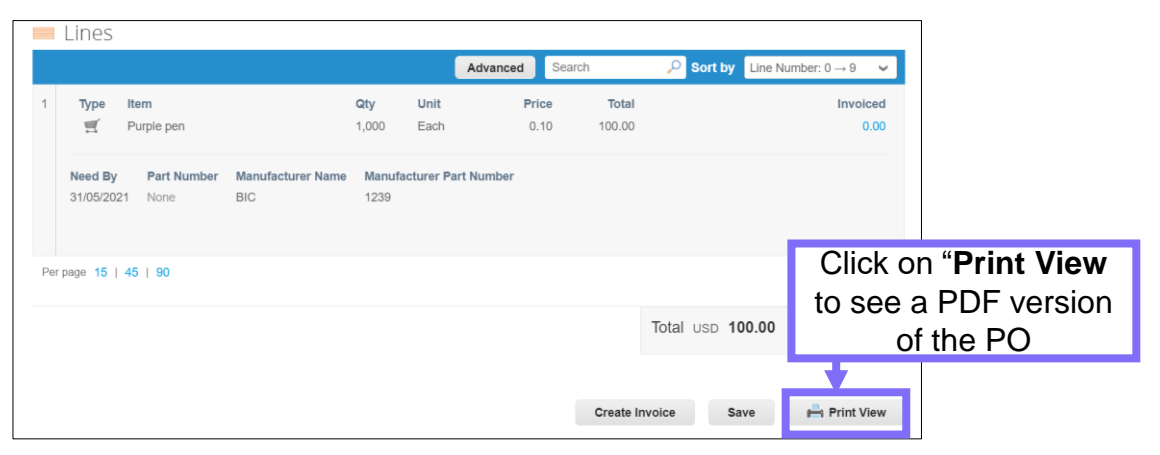

### Purchase Order statuses in the CSP

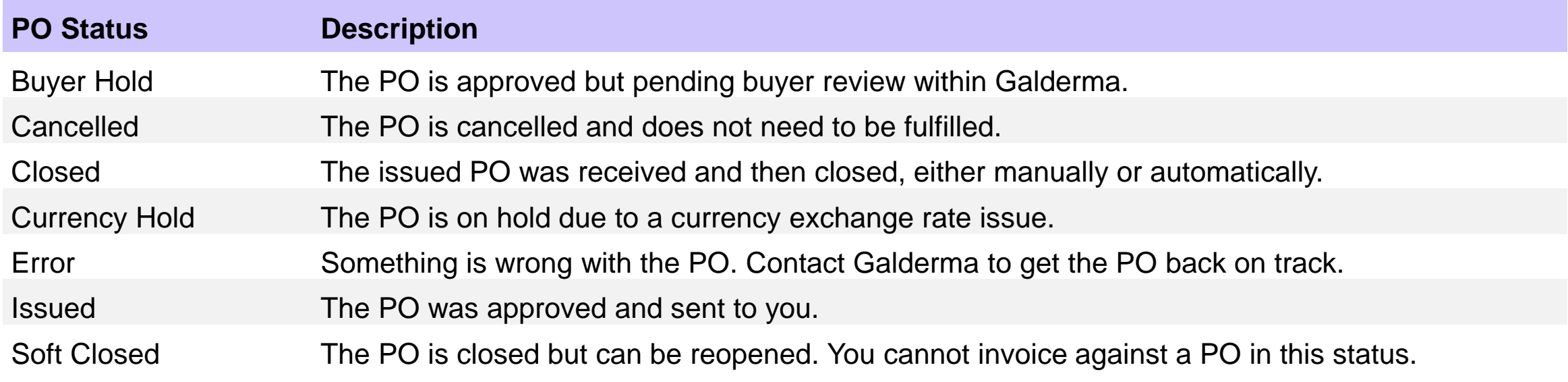

# **Invoices**

Supplier Training 2021

GALDERMA

### Invoicing in the CSP (Part 1/4)

INVOICING: In Coupa, the invoices for Galderma are created from a PO

**Method 1**

#### **Step 1**

• Go to the **Orders** tab and click on the gold coins icon situated in the Actions field on the PO line.

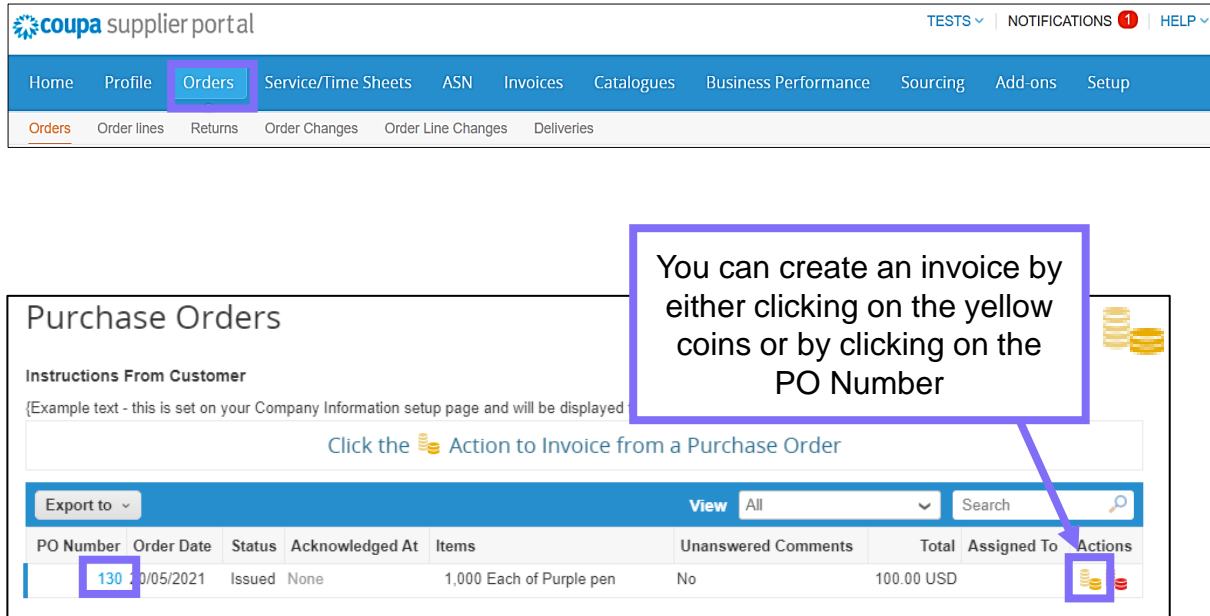

**Note:** If the PO status is under Hard Close or Soft Close you will not be able to create an invoice.

#### **Method 2**

#### **Step 1**

• From the PO page, scroll down and click "Create Invoice".

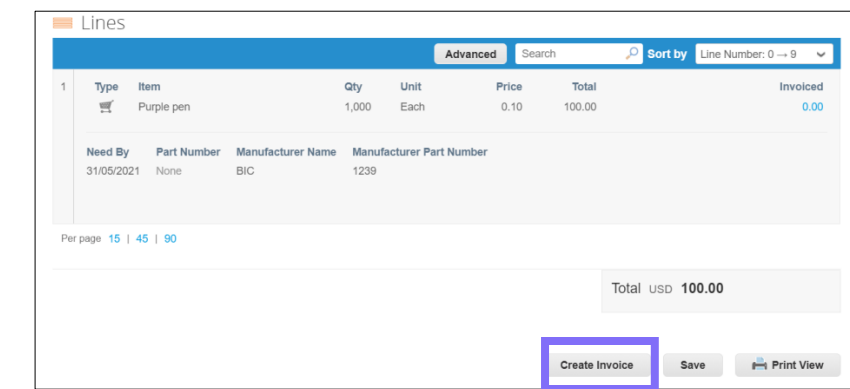

Create a new or choose an existing invoice-from address. The most recently used address is at the top of the list.

When you create a new invoice-from address, you are guided through creating your legal entity.

The selected or newly created legal entity is added to your invoice.

COUPA SUPPLIER PORTAL USER GUIDE

#### GALDERMA

### Invoicing in the CSP (Part 2/4)

On the **Create Invoice** page, fill in at least the mandatory fields (marked with a red asterisk) in your invoice. Some of the fields are pre-populated with information from the PO. Please ensure you are using the correct invoice date.

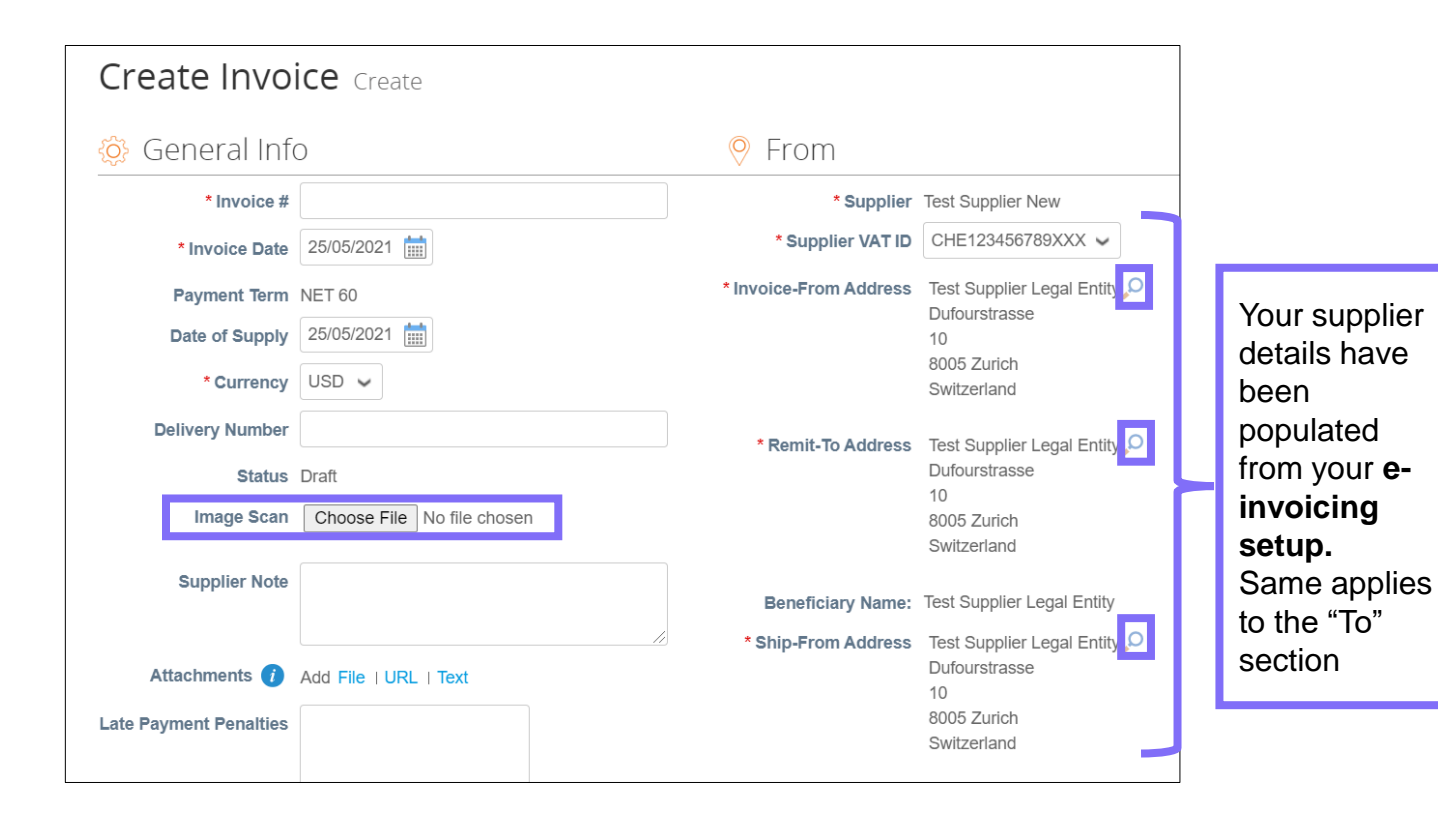

- Fill in at least the mandatory (\*) fields.
- Coupa Invoice Number Length must equal **ERP Invoice Number Length (maximum 24 characters and no special characters)**
- You can create or choose an invoice from, a remit-to, and/or a ship from address by clicking on the corresponding 'Search' (magnifying glass) icon in the "From" section. You are guided through creating your legal entity.
- You can also attach files to an invoice using 'Image Scan'. One attachment can be up to 100 MB, but for performance reasons, consider limiting the attachment size to 16 MB or so. Image attachments on invoices must be of the following types: PNG, GIF, JPG, JPEG, PJPEG, TIFF, or PDF.

### Invoicing in the CSP (Part 3/5)

It is important to select the correct Galderma VAT /GST ID when creating an invoice to minimize the chance of an invoice being disputed and payment being delayed.

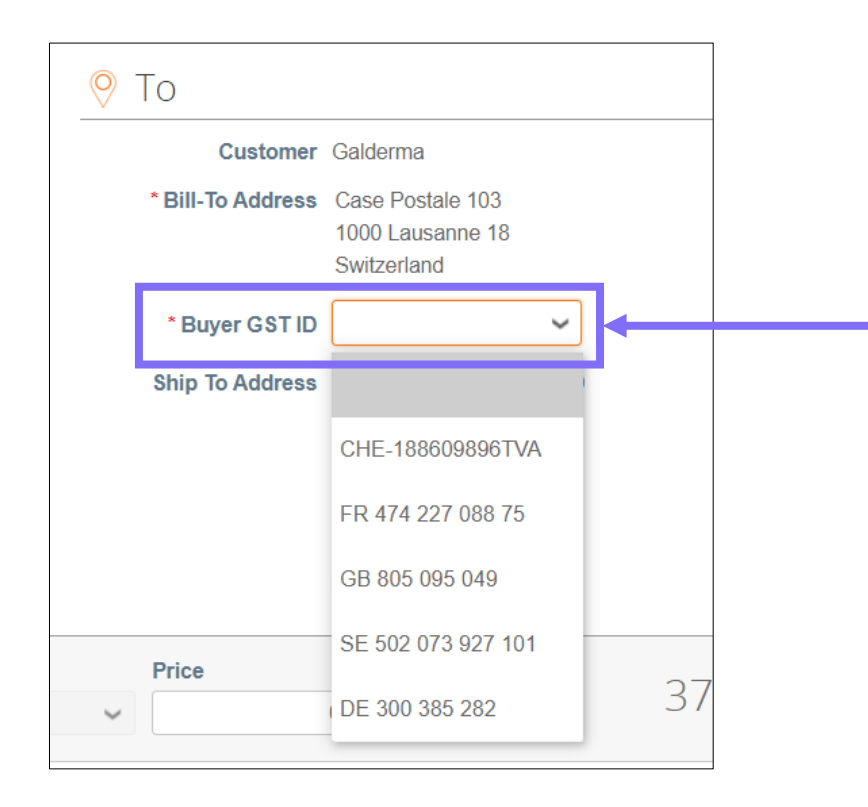

- If there are multiple VAT / GST IDs for selection, ensure you select the correct VAT / GST ID based on what is in the Purchase Order
- If the VAT / GST ID in the Purchase Order is incorrect, please reach out to Galderma to confirm before submitting the invoice
- Once the invoice is submitted it becomes a legal document and a dispute process will need to be followed to correct the VAT / GST ID
- If you are unsure which GST / VAT ID to select, please use the GST ID / VAT ID of the country Ship-To address i.e. where the goods or services are being delivered and select the GST / VAT ID of that country (e.g. if goods are being delivered to Germany, please select the DE GST / VAT ID)
- If the ship to country does not have its own GST / VAT ID please select the country of the Bill-To address

### Invoicing in the CSP (Part  $4/5$ )

- Applicable tax rates are determined by the tax code on the invoice. The tax rate is a government-regulated rate to be paid to the tax authorities as part of the sale and it is shown as a percentage. It applies to all goods/services sold in a specified geographical area.
- VAT rates for the country in the Invoice-From address selected will be made available in the invoice. If, for example, Switzerland is selected as the invoice from country, a drop down of all the VAT rates available for Switzerland will be made available for selection. Coupa will then check if the correct VAT rate was selected based on the tax codes provided by Galderma

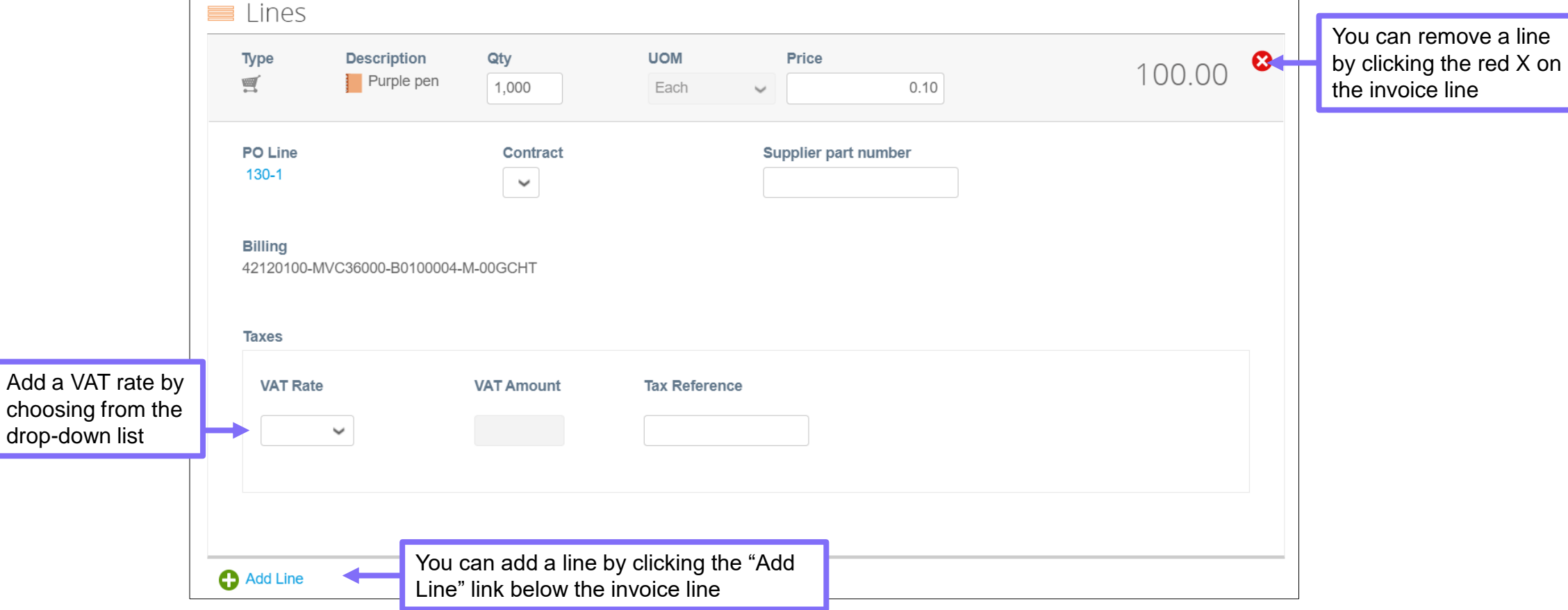

### Invoicing in the CSP (Part 5/5)

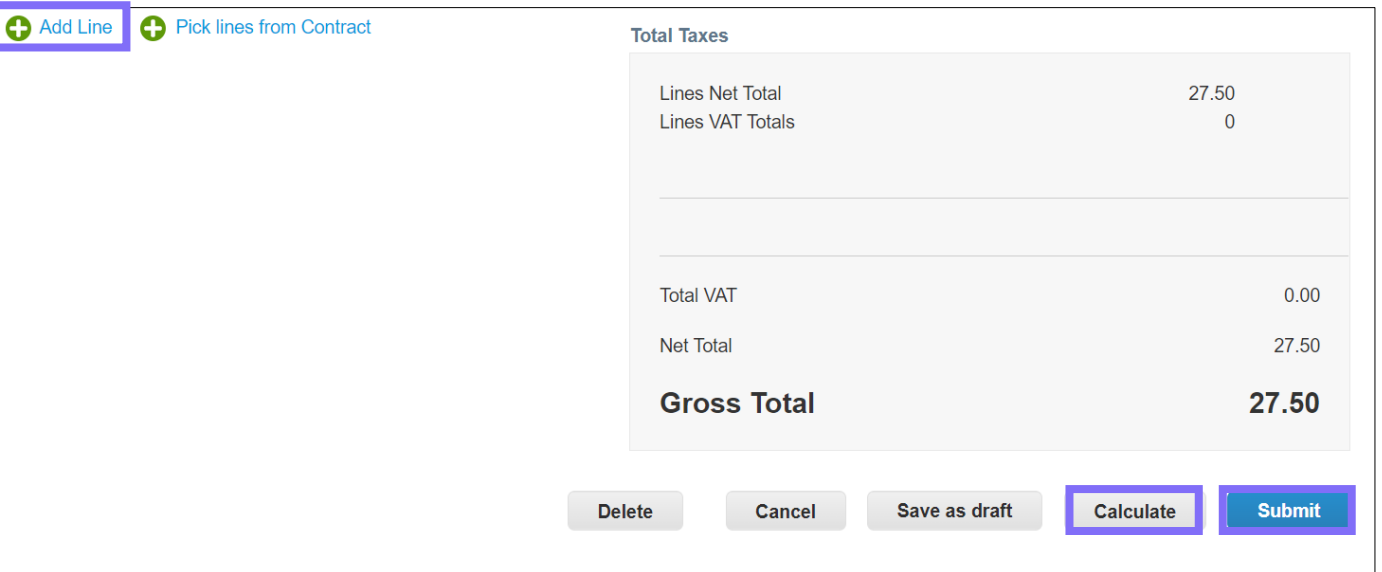

If shipping or other costs need to be included in the invoice, please add an additional line in the invoice. Please note that the invoice will be flagged for AP review.

Clicking "**Calculate"** will give you the gross total amount considering the tax values.

Submit the invoice or save it as a draft to submit it later. You can also add comments for us.

Before submitting the invoice, you can cancel or delete it. *You can delete only draft invoices.*

**Note:** It is mandatory for the following Non-Coupa compliant companies to attach the real invoice in PDF format: Pakistan, Bangladesh, South Korea, Portugal, Colombia, Argentina, Mexico, UAE, Taiwan, Nigeria, Kenya, Brazil, Russia, Ukraine Uzbekistan, Kazakhstan, Turkey, Algeria, Moldova, Hungary

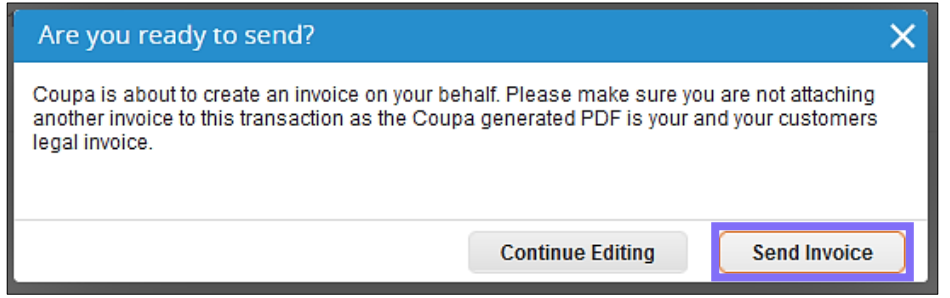

#### You have now created a legally compliant invoice in CSP

#### GALDERMA

### Viewing invoices in the CSP

#### **Step 1**

• In the CSP you can view invoices and their status.

Galderma

• From the Home page click on the **Invoices** tab in the main menu.

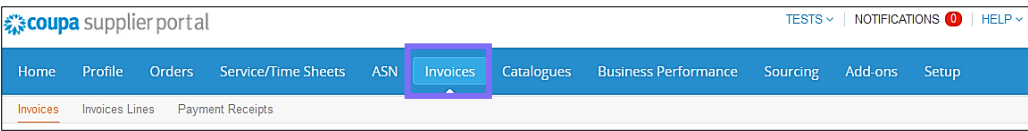

• From the **Select Customer** drop-down list in the top right corner, select Galderma.

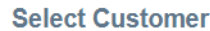

✓

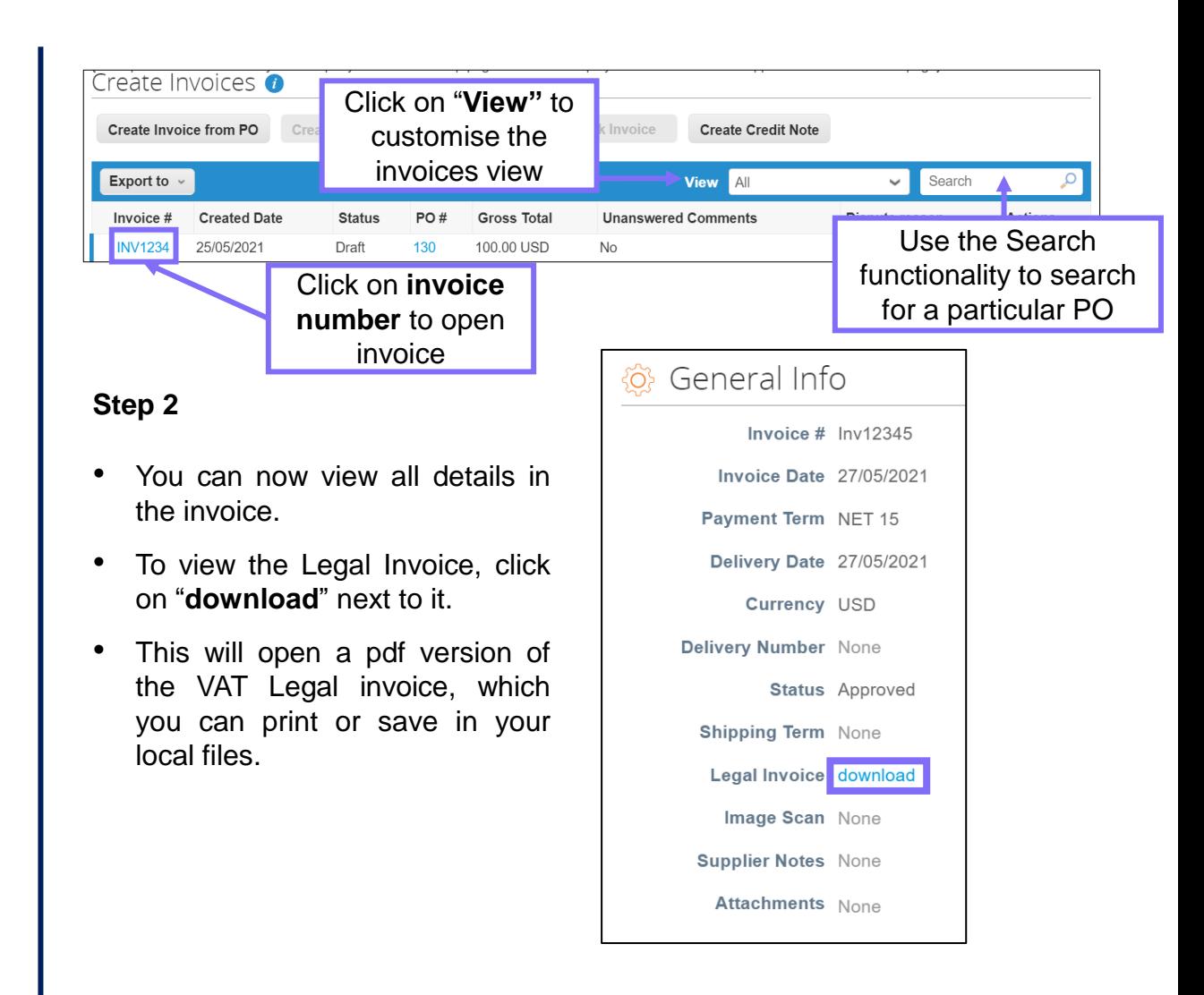

### Viewing invoice lines in the CSP

Click on the **Invoices** tab in the main menu, then click on "**Invoice lines**". You will see all the lines linked to an invoice in the "Line #" field.

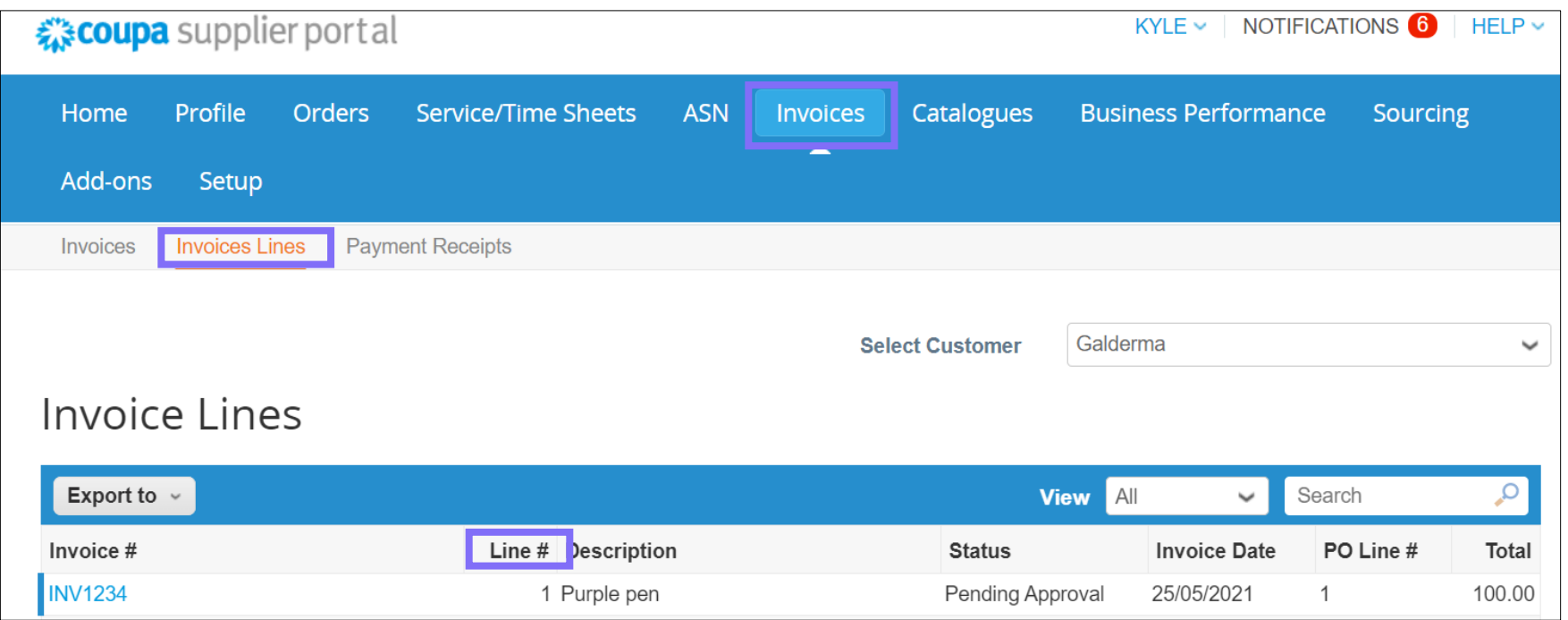

### Invoice statuses in the CSP

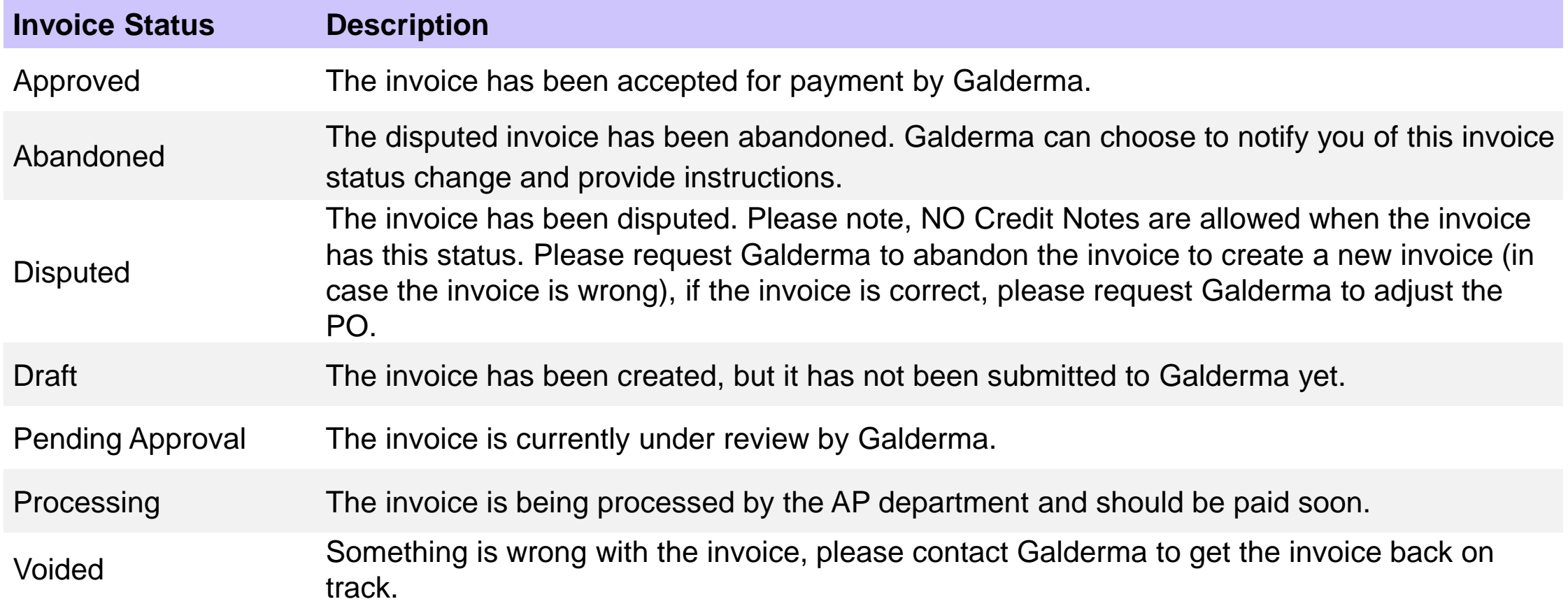

### Submitting Credit Notes in the CSP (Part 1/3)

If you have already invoiced Galderma and we dispute the invoice, you will receive an email notification as per the on below.

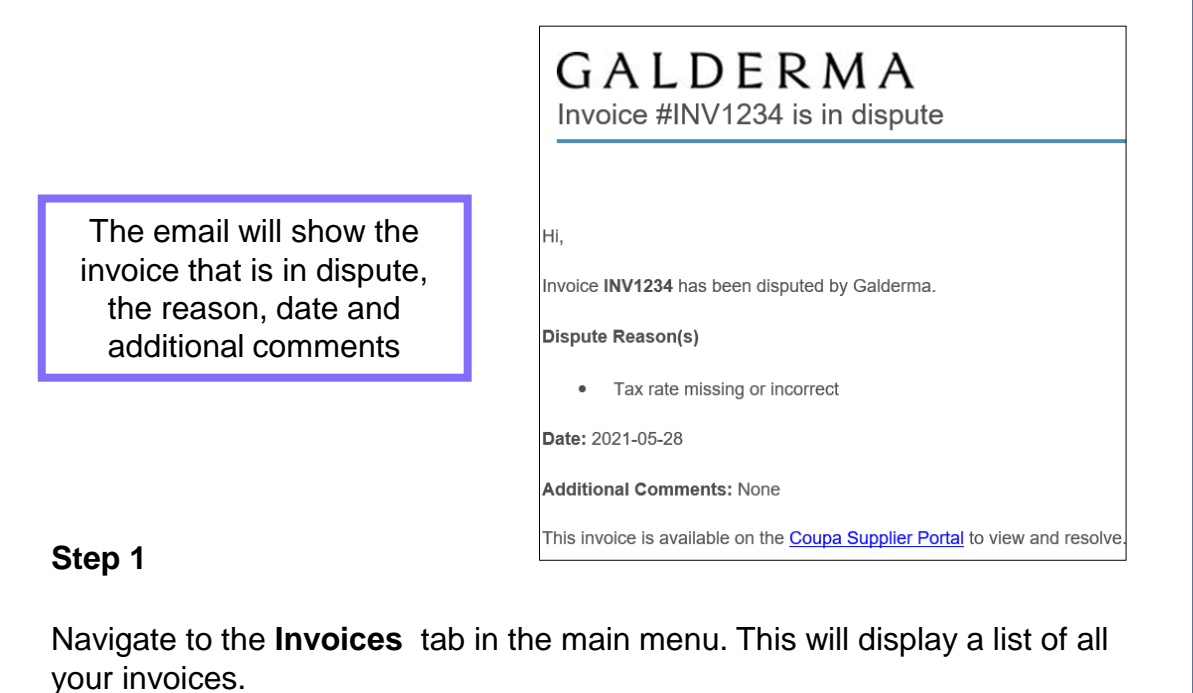

*a* **coupa** supplier portal TESTS  $\sim$ NOTIFICATIONS O **Orders** Service/Time Sheets ASN **Invoices Catalogues Business Performance** Setup Invoices Lines Payment Receipts Invoices

The invoice that is in dispute shows an icon in the Actions column.

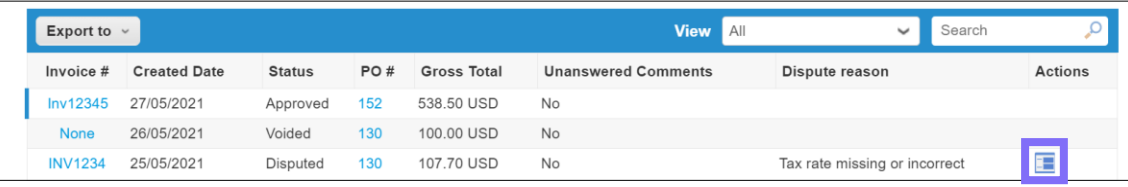

#### **Step 2**

- Click on the disputed invoice. The Invoice screen will appear at the top you will see a message explaining the resolution options. You can choose to:
	- **a) Cancel Invoice** this will create a credit note for the full amount invoiced.
	- **b) Adjust** this will take you an editable screen.

#### GALDERMA

### Submitting Credit Notes in the CSP (Part 2/3)

#### **Step 3**

- Scroll down at the bottom of the page and click either "**Cancel Invoice"** or "**Adjust"** to create a credit note.
- The Create Credit Note screen will appear. Complete fields please note that mandatory fields are marked with a red asterisk

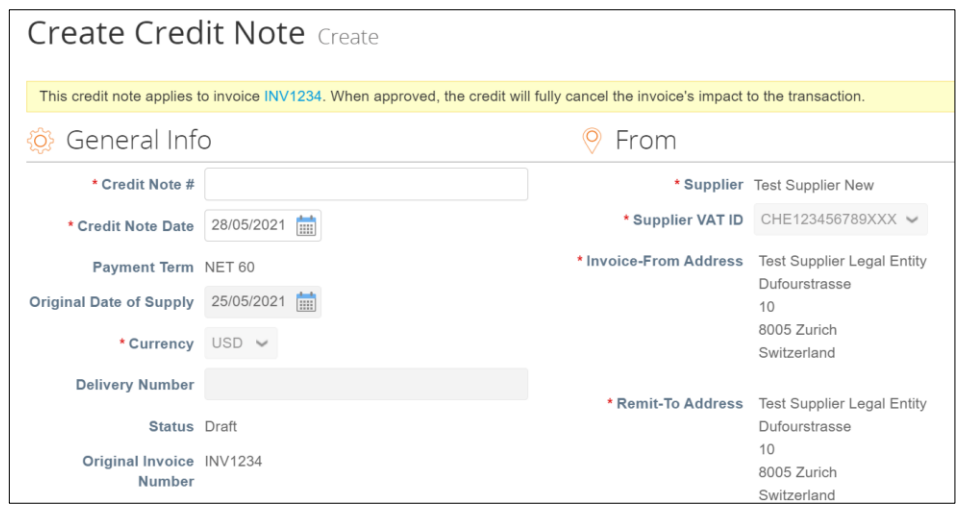

• Scroll down to edit the lines in the credit note.

- If the line is quantity based, enter a negative quantity and leave the price as positive.
- If the line is price based, and only contains a price field, enter a negative price.

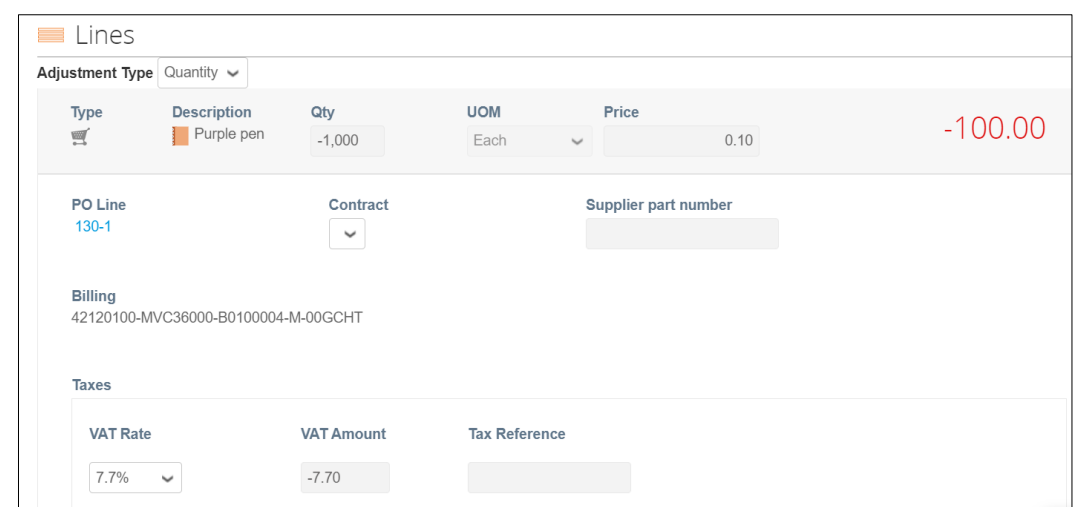

• Add the tax description rate. Note that you will have to add taxes at the line level.

### Submitting Credit Notes in the CSP (Part 3/3)

#### **Step 4**

- Scroll further down to see the Totals & Taxes section.
- Click "**Calculate**" to finalise the totals and taxes and then click Submit to send us your credit note.

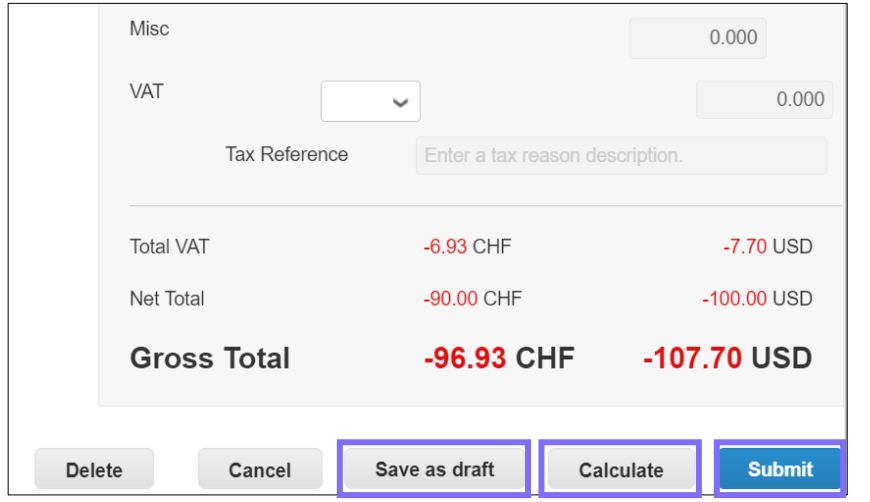

• Finally, confirm that you wish to Send Credit Note in the popup confirmation window. If you want to save the credit note for later, simply click "**Save as draft".**

You can also add a comment to your Credit Note which sends an email to Galderma. Just write your comment in the box and click "**Add Comment**". This will automatically send your comment to the buyer. When Galderma responds, you will receive a notification and will also be able to see our response here.

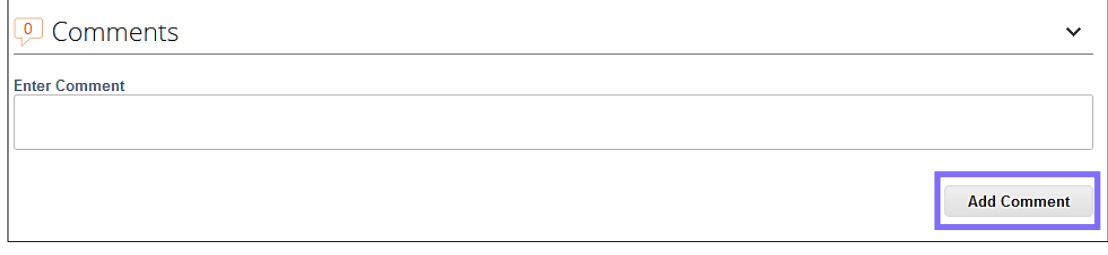

# **Catalogues**

Supplier Training 2021

### Managing catalogues in the CSP

When you log into the Coupa Supplier Portal, under the Catalogues tab, you may notice a catalogue is visible. This is because Galderma has created a catalogue in Coupa for the business to raise requisitions against.

Through the Coupa Supplier Portal, suppliers are able to update and manage the catalogue items by requesting updates into the existing catalogue items.

KYLE  $\vee$  NOTIFICATIONS 6 HELP  $\vee$ *₹≥* coupa supplier portal

Go to the **Catalogues** tab, select Galderma from the Select Customer drop-down list in the top right corner.

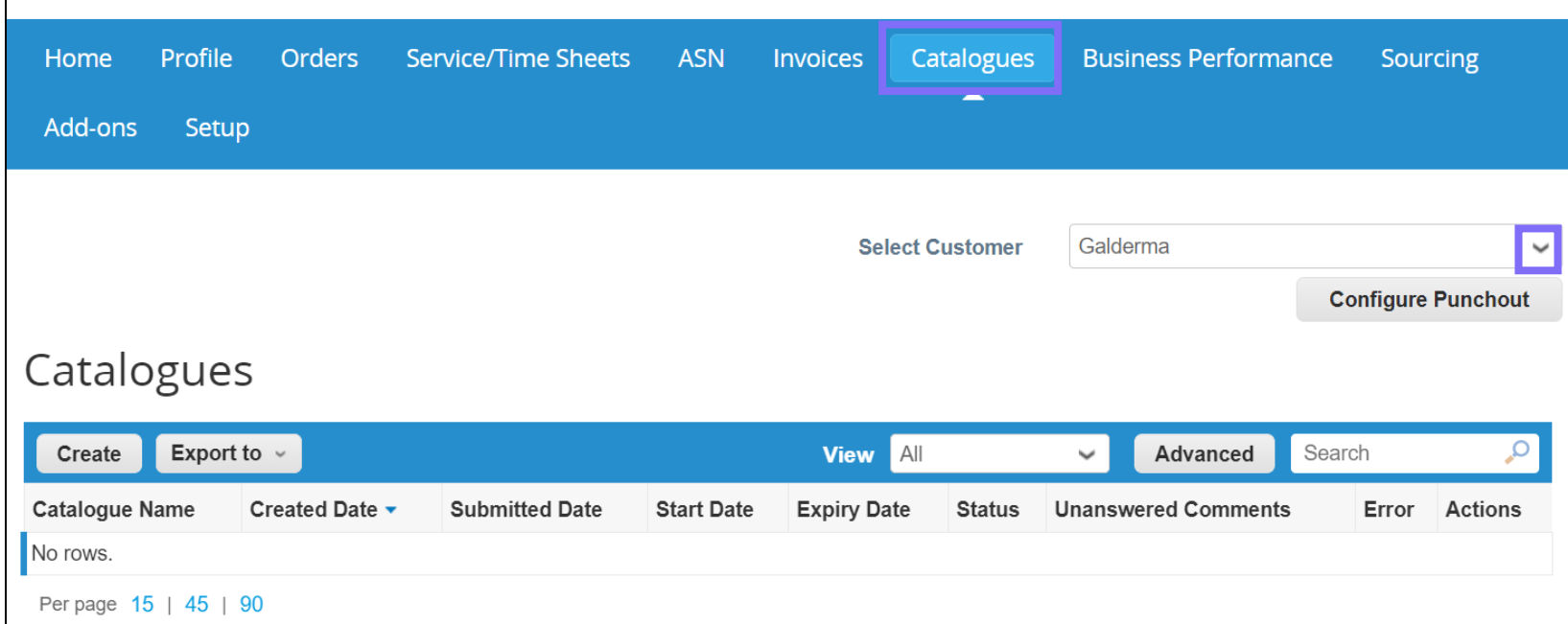

### Create/Edit catalogues in the CSP

• Go to the **Catalogues** tab in the main menu, select Galderma from the Select Customer drop-down list in the top right corner, and click on the "**Create**" button.

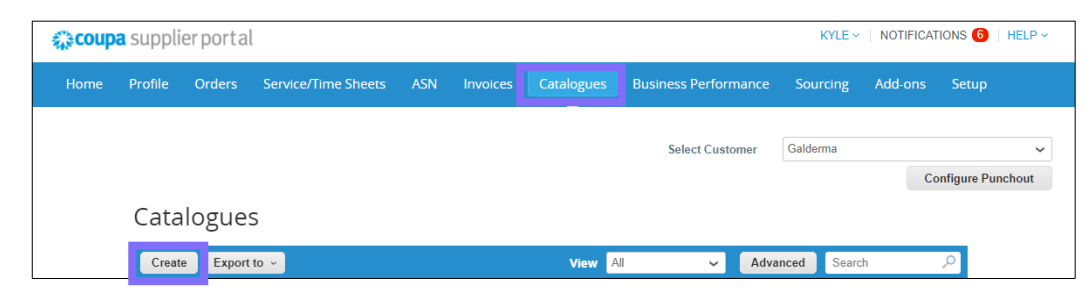

On the catalogue Create page, fill in at least the mandatory fields (\*).

Enter the catalogue title (e.g. [Your Company Name] catalogue [Number]) in the mandatory Catalogue Name field.

You can select a start and expiration date for your catalogue and a currency to be applied to your catalogue items.

To edit a draft catalogue, click on the **Edit** icon for the catalogue in the catalogues table.

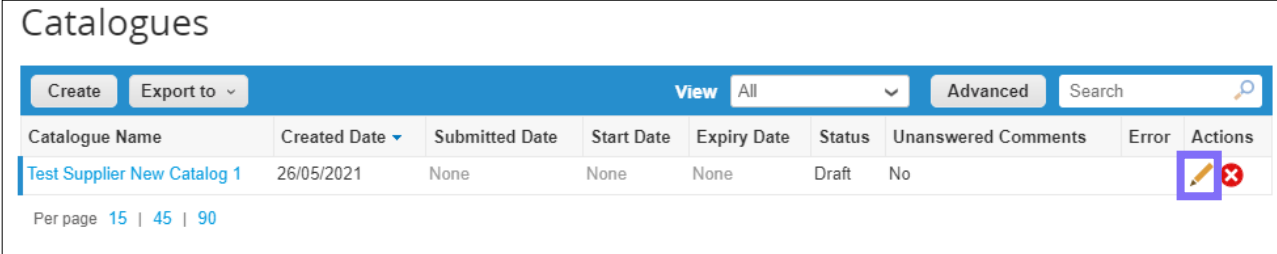

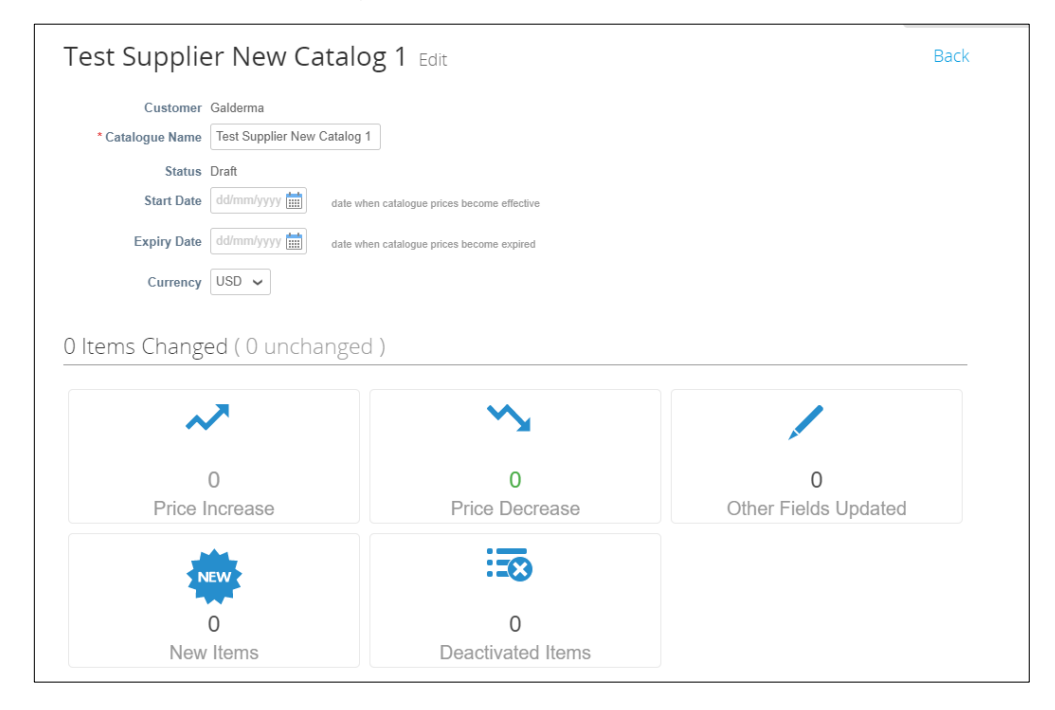

### Create/Edit catalogues in the CSP – Loading items one by one

On the edit catalogue page, you can create or modify items one-by-one or with the bulk loader.

In the case of "one by one" items, in the Items Included in catalogue section, click on "**Create**" and fill in the blank fields with the relevant information. Mandatory fields are marked with the red asterisk (\*).

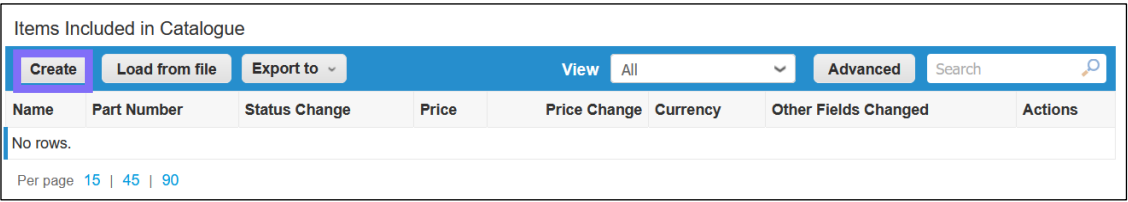

You can select the Unit of Measure (Each, Box, Set etc.) from the dropdown list provided.

#### You can also add an image of the product by clicking "**Choose File**".

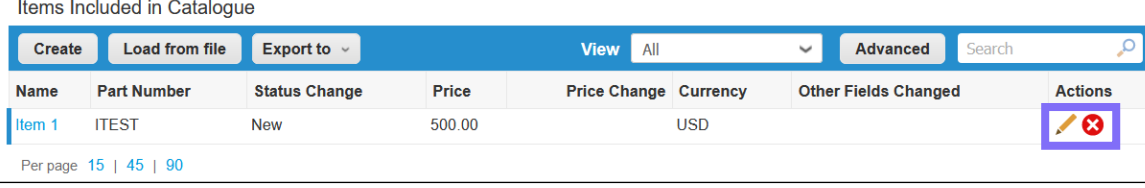

When the catalogue is in "Draft" status, you can edit or delete the item after saving it.

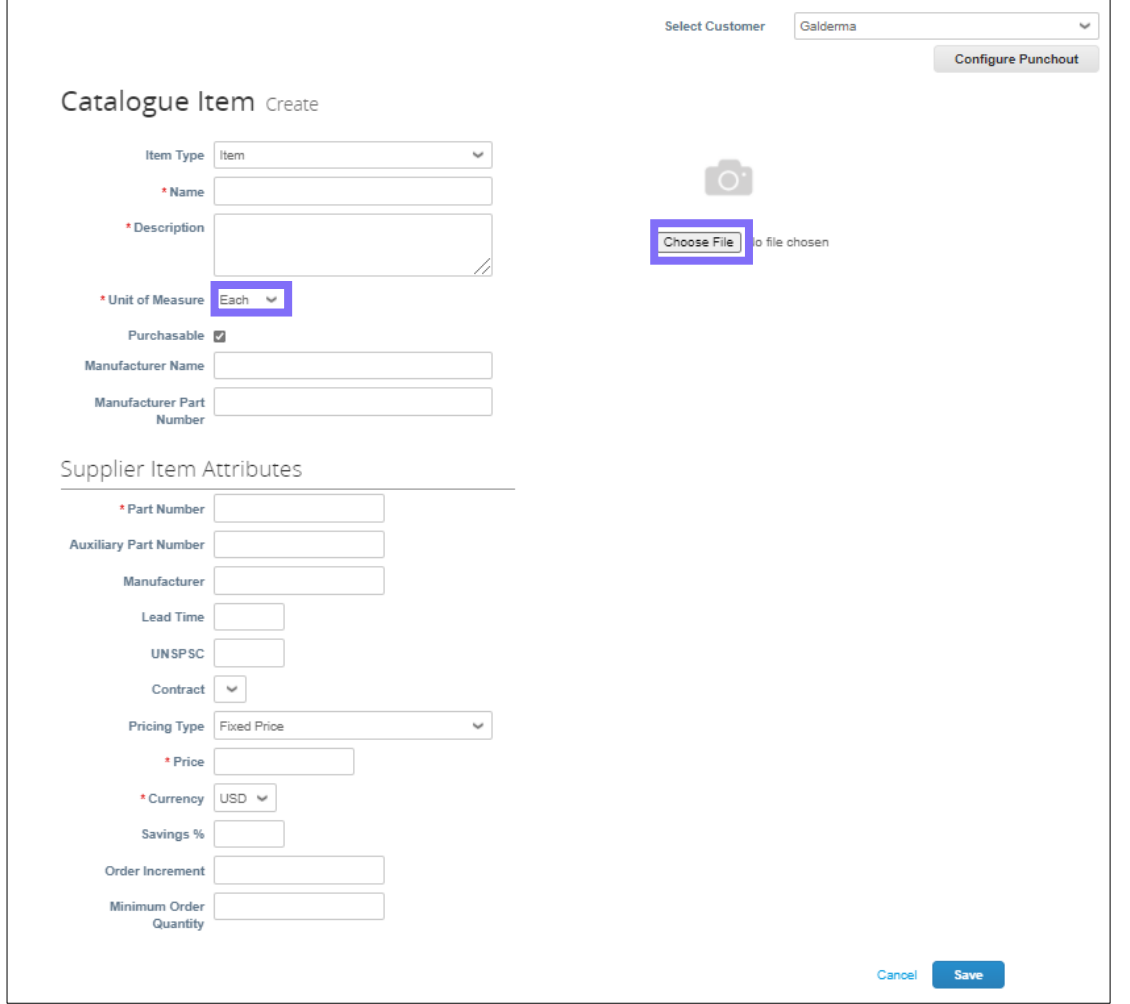

### Create/Edit catalogues in the CSP – Bulk Upload (Part 1/3)

In the case of bulk upload of items, on the edit catalogue page, in the Items included in the Catalogue section, click on "**Load from file**" button.

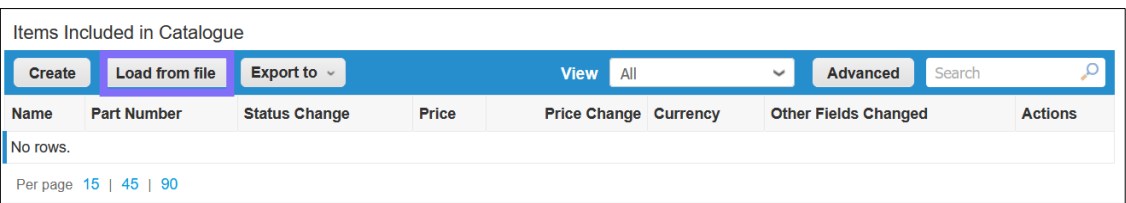

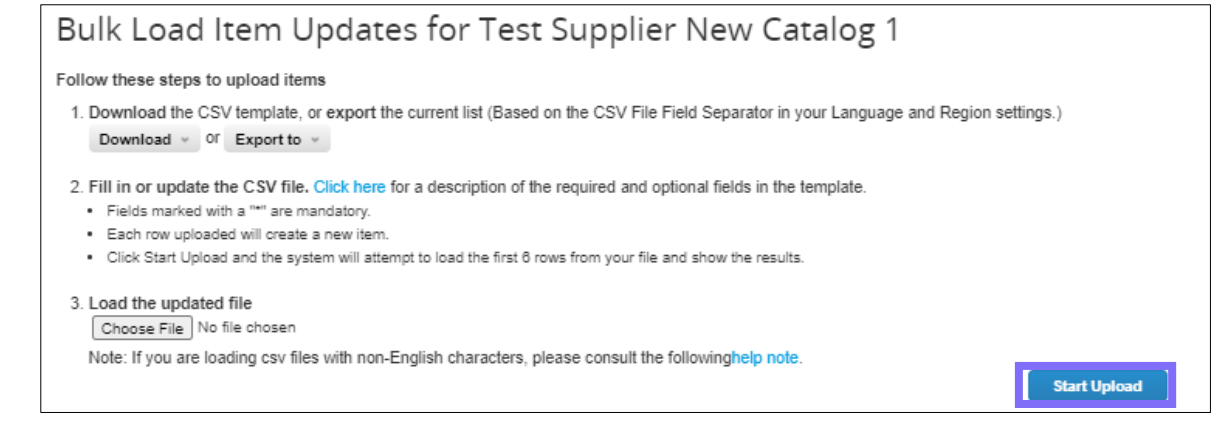

To get a blank CSV file to build your new catalogue, click on the "Download" dropdown list and select which format is suitable.

To add or modify items from your existing catalogue, click on the **current list of items** link.

After making the changes, click on the ''**Choose File**" button and navigate to your modified CSV file, click "**Open**", and then "**Start Upload**".

#### **Important - Do not change the column header names in the .csv file!**

**Note:** You can create as many catalogues as you want, but each catalogue must be approved by Galderma before it can be included in Coupa search results.

### Create/Edit catalogues in the CSP – Bulk Upload (Part 2/3)

The .csv file will look like the example below:

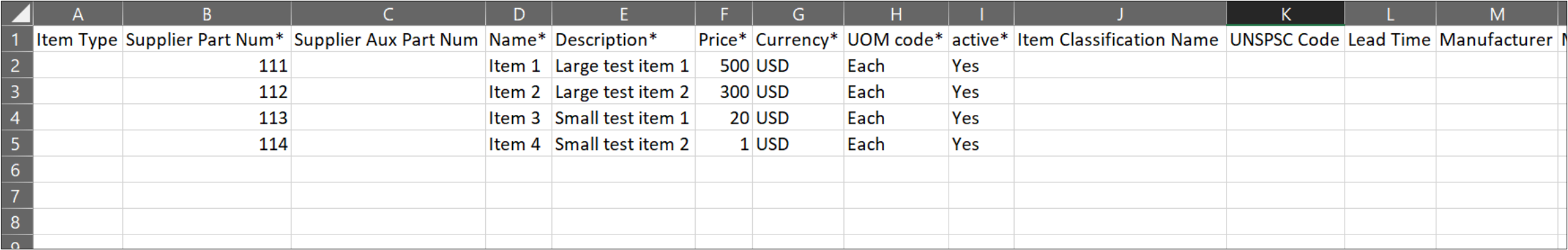

To add or update any images for catalogue items please use the image URL column for links or .png format.

After making the changes, click on the "**Choose File**" button and select your CSV file, click "**Open**", and then "**Start Upload**" (See previous slide).

**Important - Do not change the column header names in the .csv file!**

#### GALDERMA

### Create/Edit catalogues in the CSP – Bulk Upload (Part 3/3)

Once the upload is complete, Coupa checks your file and shows you the Verify Data screen where you can check your changes and click "**Finish Upload**". All changes are highlighted in orange.

Click "**Cancel**" if you need to correct data in the .csv file, and then upload it again.

#### Verify Data

The first rows of your upload have been loaded. All changes or additions are highlighted in **orange** After reviewing the results, click Finish Upload to continue the upload or Cancel to stop the upload and discard any changes. The CSV Field Separator is the Comma (,) character. You can change it in the Language and Region Settings.

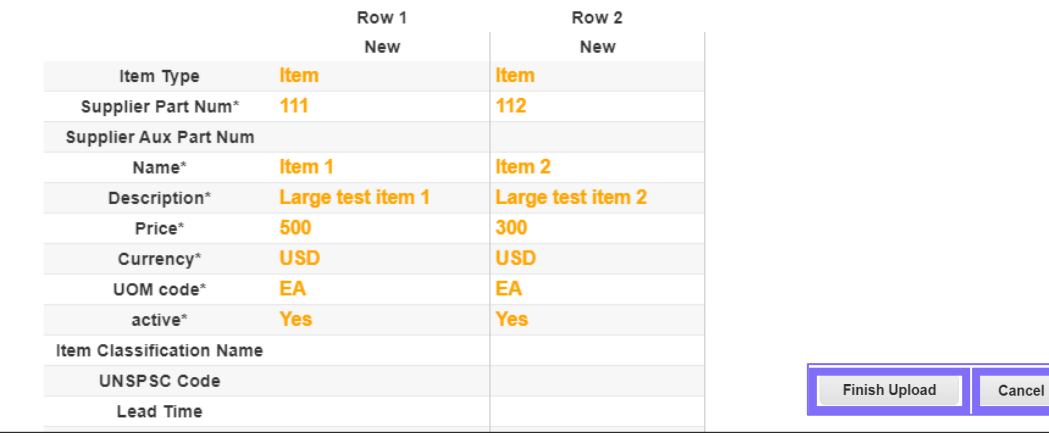

After clicking "**Finish Upload**", wait for the system to complete loading the items. You can see the status of the upload change from Submitted for Processing through Submitted to Request to Loading and Upload completed successfully. Click "**Done**".

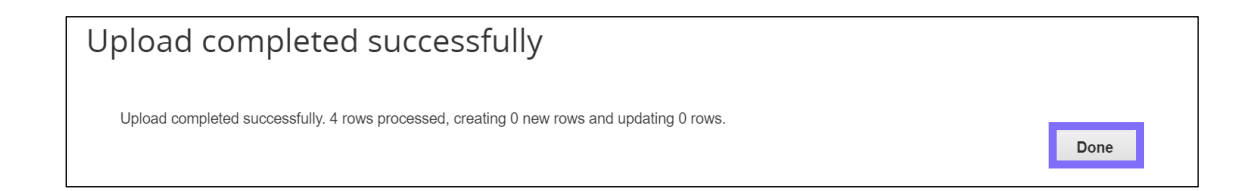

#### The Item(s) Changed section is updated with your changes.

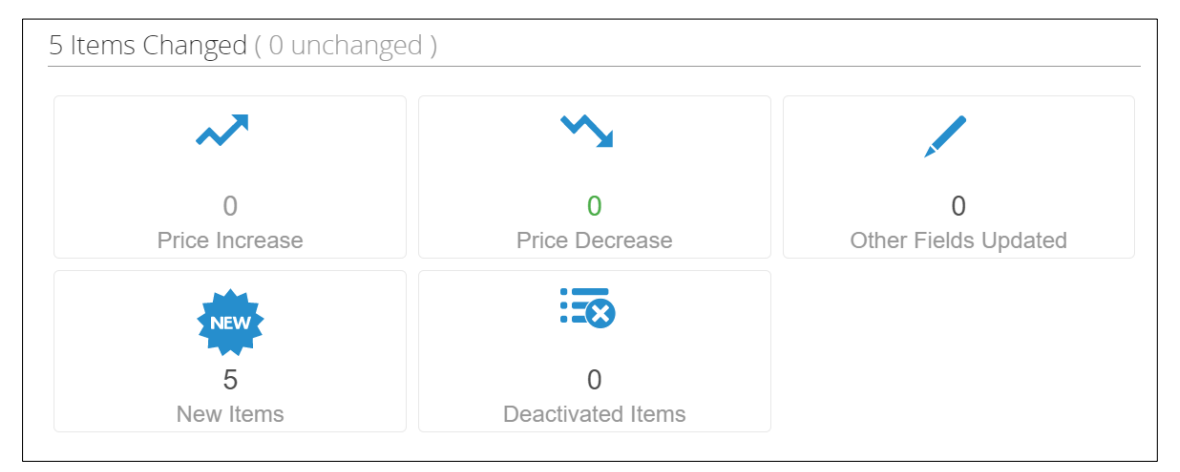

### Catalogue statuses in the CSP

**Please Note:** Every update to the catalogue will be submitted to Galderma team to review/approve the reflected changes and amends. Once Galderma has approved, this will be updated in the Coupa Supplier Portal as "Accepted"

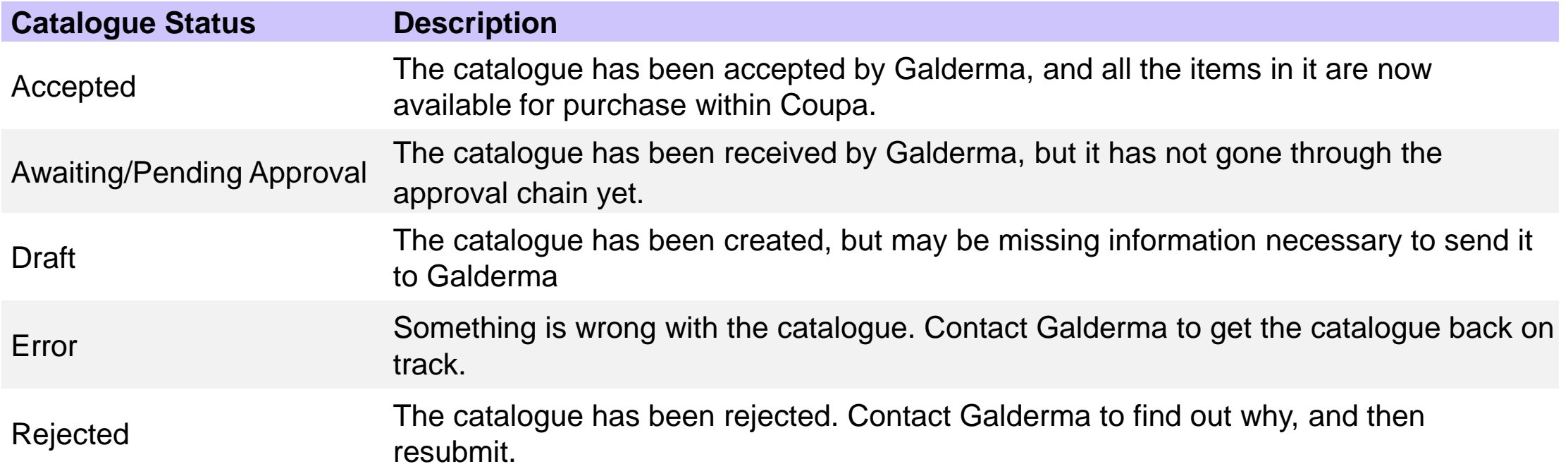

# **Unregistered Suppliers / SAN**

Supplier Training 2021

GALDERMA

### Receive & acknowledge orders

If you are not registered on the CSP, you will receive Coupa generated POs from Galderma by email – these are called Supplier Actionable Notifications (SAN). You will receive an email notification from

do not reply@galderma.coupahost.com which will contain different action buttons.

Clicking any of the buttons on the Purchase Order will take you to webpage where the order can be acknowledge, invoices can be raised and comments sent to Galderma

The "**Acknowledge PO**" button notifies Galderma that you have received and acknowledged the order.

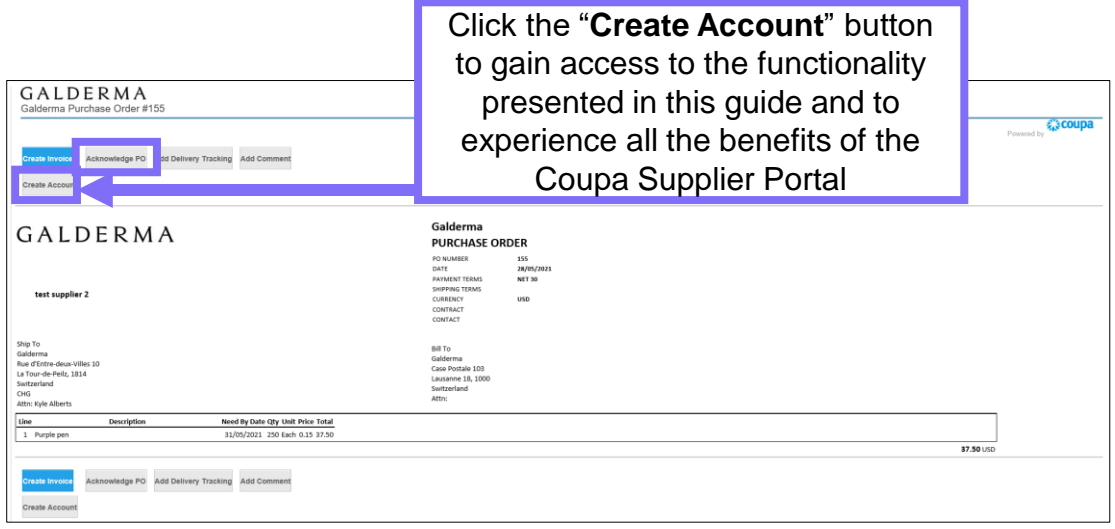

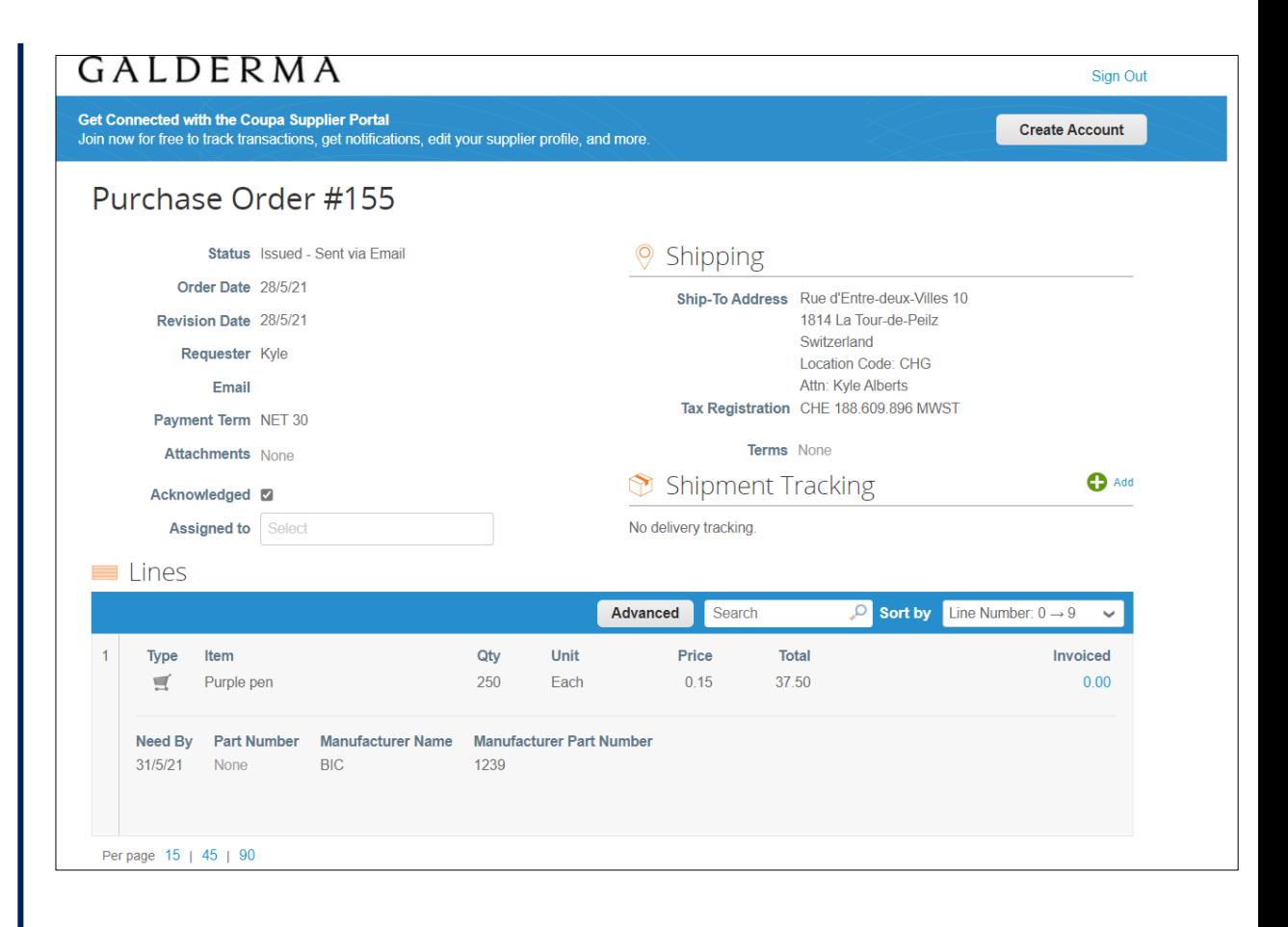

### Creating an invoice (Part 1/4)

INVOICING: In Coupa the invoices for Galderma are created from a PO

#### **Step 1**

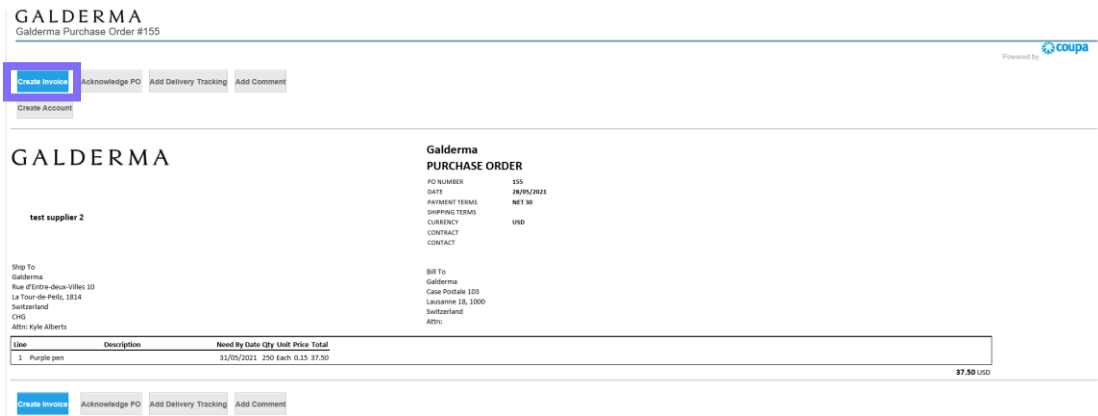

Click on the "**Create Invoice**" button.

#### **Step 2**

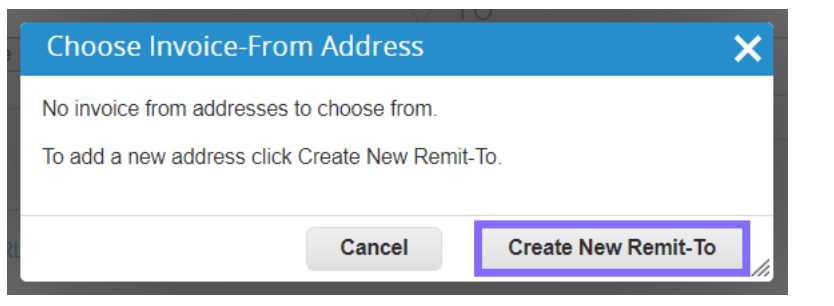

Click on "**Create new Remit-to**" to specify the details of how you want to be paid. The address and details will be saved for use in future invoices for Galderma.

#### **Step 3** Enter a new addres: Tax Registration reate a Remit To address to make it available on invoices to specify the details' Tax Country/Region United States  $\checkmark$ if how you would want to be paid. The Remit To name helps when creating voices onlin Tax ID Company Information Not For Cross-Border 0 Supplier test supplier 2 Invoices \* Country/Region United States  $\checkmark$ Banking Information \*Registered company NOTE: Banking information is required for compliant invoicing when indicated legal nam (with a "\*). Otherwise, banking info here is not required and will remain private Address **Bank Name** Remit to name **Beneficiary Name** \*Line 1 **Bank Account Number** Line 2 **Transit Code Type** \* City **Transit Code** County  $\check{ }$ **IBAN** \* Postal Code SWIFT Code: Preferred Language English v Cancel **Create and Use**

Enter your company information, address, tax registration and banking information and click on "**Create and Use**".

#### **Step 4**

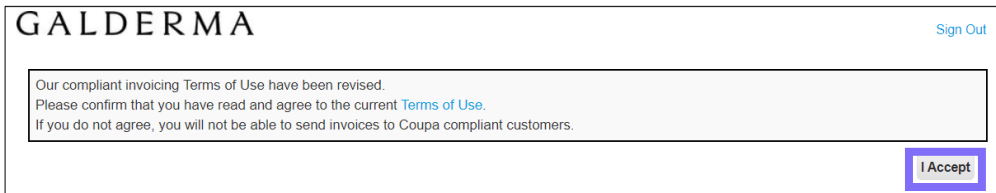

Accept the Terms of Use for compliant invoicing.

### Creating an invoice (Part 2/4)

On the **Create Invoice** page, fill in at least the mandatory fields (marked with a red asterisk) in your invoice. Some of the fields are pre-populated with information from the PO. Please ensure you are using the correct invoice date.

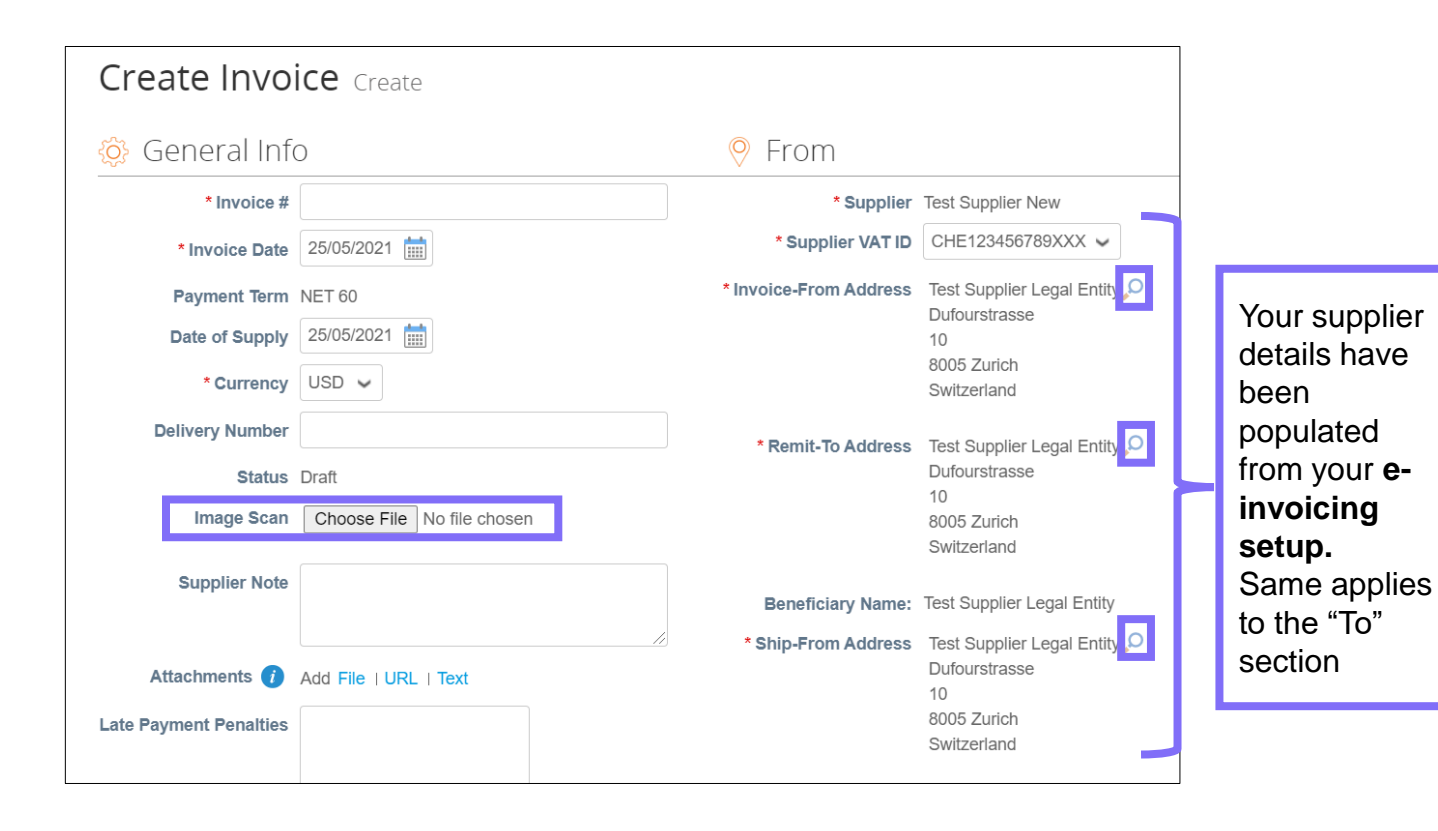

- Fill in at least the mandatory (\*) fields.
- Coupa Invoice Number Length must equal **ERP Invoice Number Length (maximum 24 characters and no special characters)**
- You can create or choose an invoice from, a remit-to, and/or a ship from address by clicking on the corresponding 'Search' (magnifying glass) icon in the "From" section. You are guided through creating your legal entity.
- You can also attach files to an invoice using 'Image Scan'. One attachment can be up to 100 MB, but for performance reasons, consider limiting the attachment size to 16 MB or so. Image attachments on invoices must be of the following types: PNG, GIF, JPG, JPEG, PJPEG, TIFF, or PDF.

### Creating an invoice (Part 3/5)

It is important to select the correct Galderma VAT /GST ID when creating an invoice to minimize the chance of an invoice being disputed and payment being delayed.

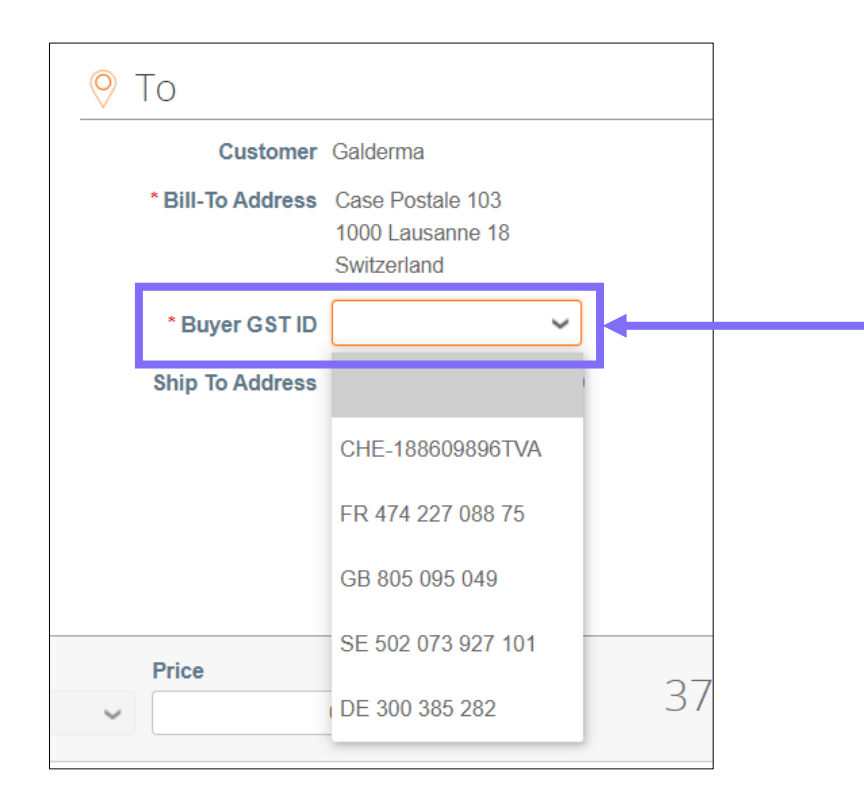

- If there are multiple VAT / GST IDs for selection, ensure you select the correct VAT / GST ID based on what is in the Purchase Order
- If the VAT / GST ID in the Purchase Order is incorrect, please reach out to Galderma to confirm before submitting the invoice
- Once the invoice is submitted it becomes a legal document and a dispute process will need to be followed to correct the VAT / GST ID
- If you are unsure which GST / VAT ID to select, please use the GST ID / VAT ID of the country Ship-To address i.e. where the goods or services are being delivered and select the GST / VAT ID of that country (e.g. if goods are being delivered to Germany, please select the DE GST / VAT ID)
- If the ship to country does not have its own GST / VAT ID please select the country of the Bill-To address

### Creating an invoice (Part 4/5)

- Applicable tax rates are determined by the tax code on the invoice. The tax rate is a government-regulated rate to be paid to the tax authorities as part of the sale and it is shown as a percentage. It applies to all goods/services sold in a specified geographical area.
- VAT rates for the country in the Invoice-From address selected will be made available in the invoice. If, for example, Switzerland is selected as the invoice from country, a drop down of all the VAT rates available for Switzerland will be made available for selection. Coupa will then check if the correct VAT rate was selected based on the tax codes provided by Galderma

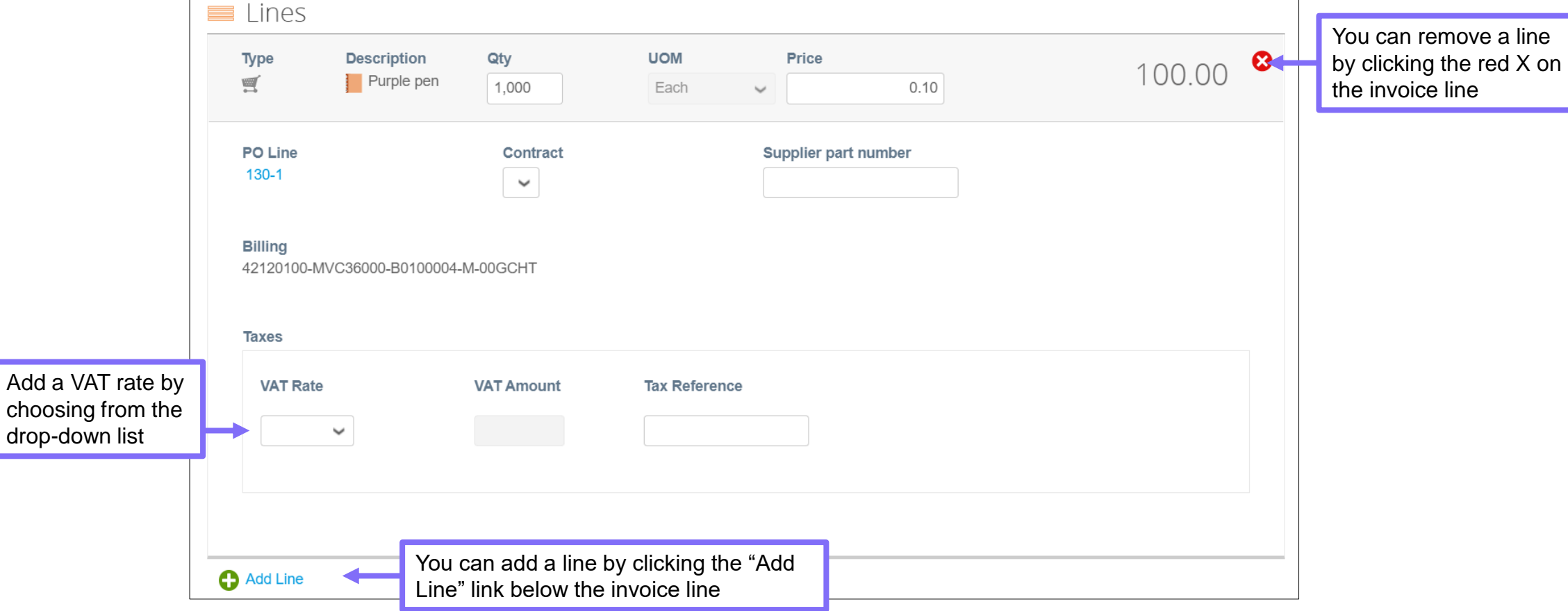

### Creating an invoice (Part 5/5)

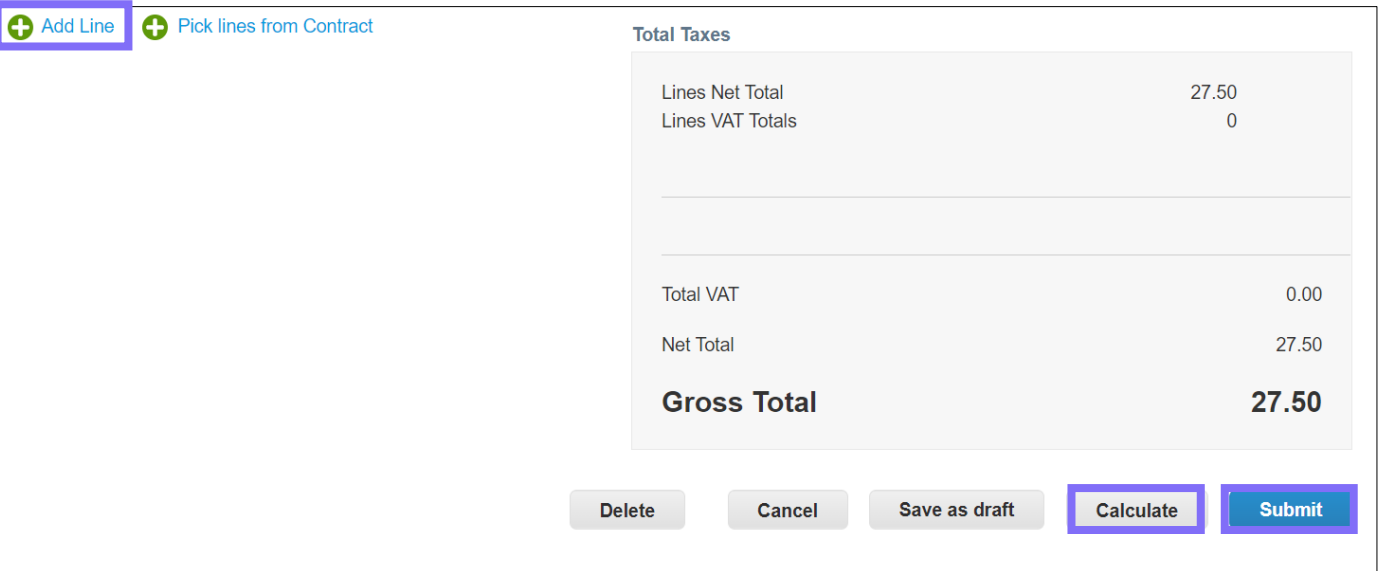

If shipping or other costs need to be included in the invoice, please add an additional line in the invoice. Please note that the invoice will be flagged for AP review.

Clicking "**Calculate"** will give you the gross total amount considering the tax values.

Submit the invoice or save it as a draft to submit it later. You can also add comments for us.

Before submitting the invoice, you can cancel or delete it. *You can delete only draft invoices.*

**Note:** It is mandatory for the following Non-Coupa compliant companies to attach the real invoice in PDF format: Pakistan, Bangladesh, South Korea, Portugal, Colombia, Argentina, Mexico, UAE, Taiwan, Nigeria, Kenya, Brazil, Russia, Ukraine Uzbekistan, Kazakhstan, Turkey, Algeria, Moldova, Hungary

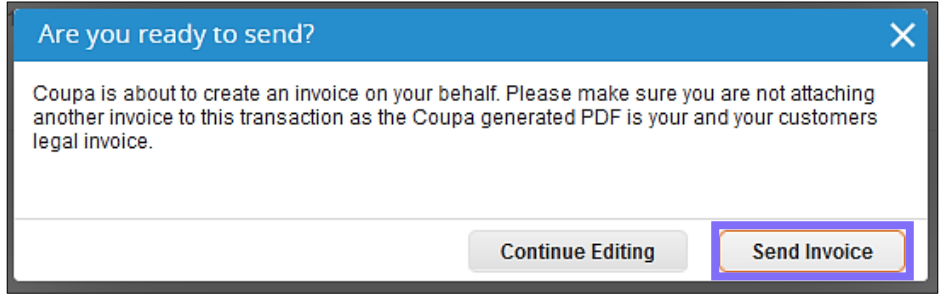

#### You have now created a legally compliant invoice in CSP

#### GALDERMA

# **Admin Setup**

Supplier Training 2021

GALDERMA

### Inviting additional users to the CSP (Part 1/2)

If you have multiple users within your organisation that you would like to manage the CSP, you can add additional users. These should always be users within your organisation.

**Please note** ensure that your organisation completes registration only once and that multiple people do not complete the registration process. If this happens we will need to get in touch with you again to verify which account should be linked.

**Step 1** 

• To invite additional users to Coupa Supplier Portal navigate to the **Setup** tab on the main menu and click on "**Invite User**"

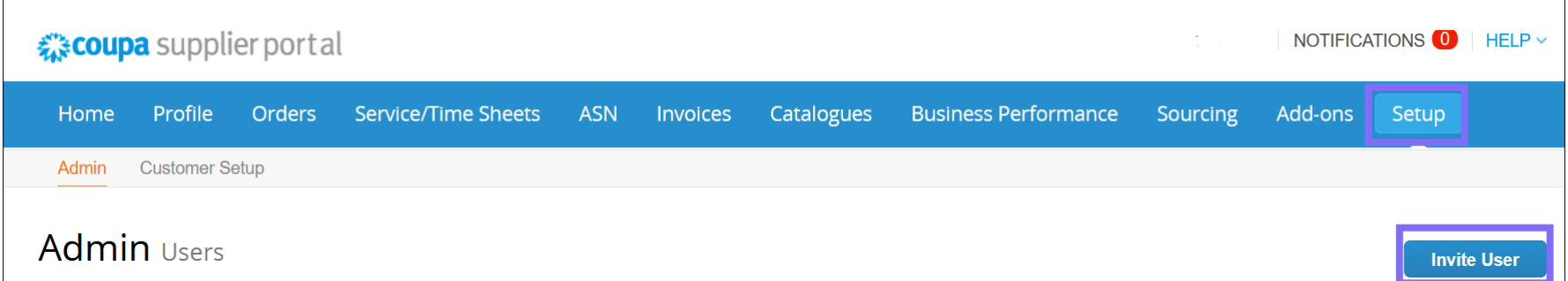

### Inviting additional users to the CSP (Part 2/2)

#### **Step 2**

- Fill in the required information and select what permissions you would like the user to have by selecting them.
- You can also select which customers the new user is allowed to have visibility on.
- After click on "**Send Invitation**", The new user will receive an invitation e-mail and can access the CSP.

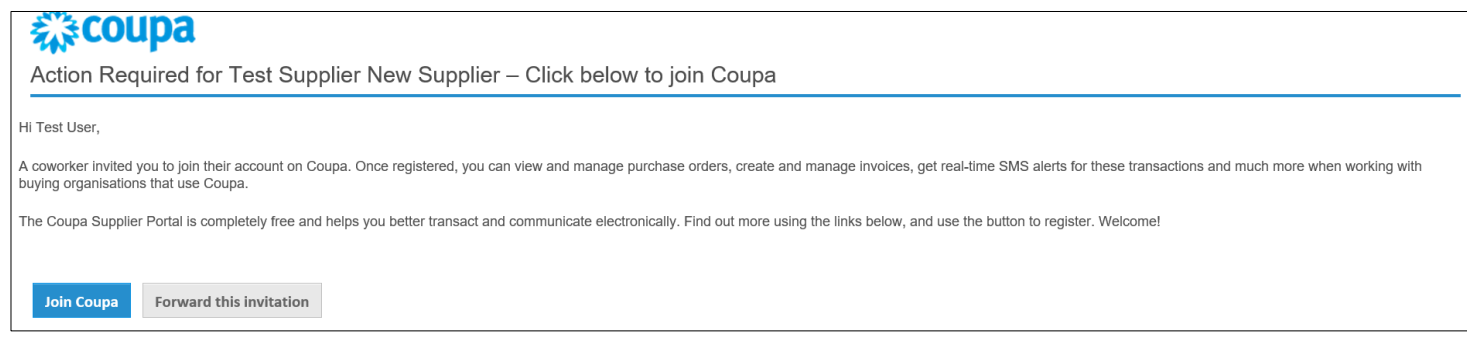

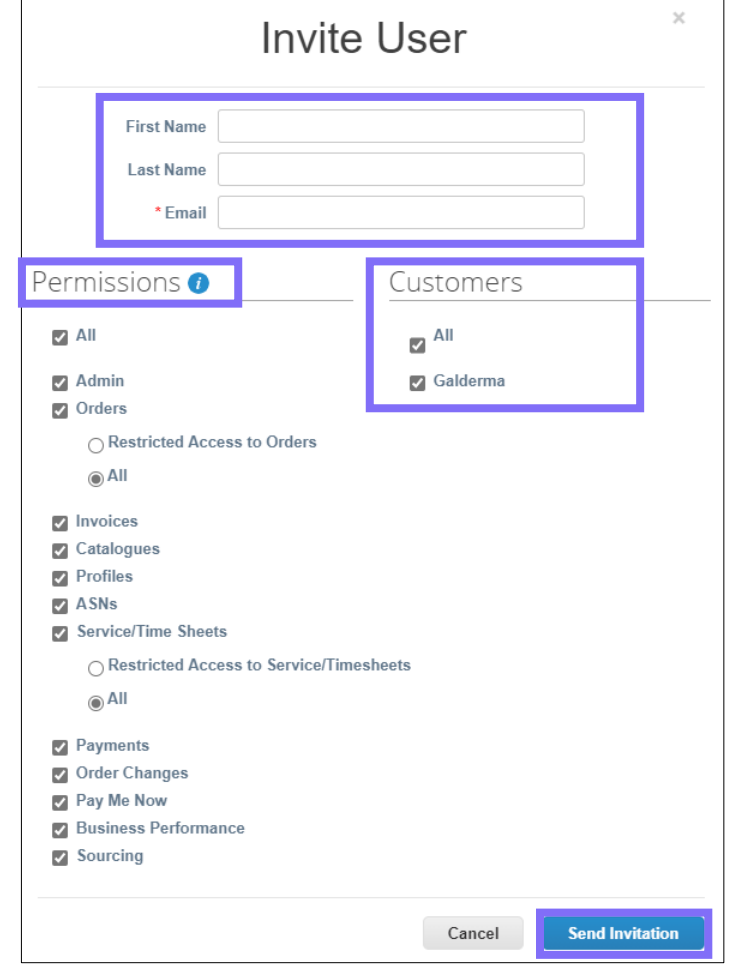

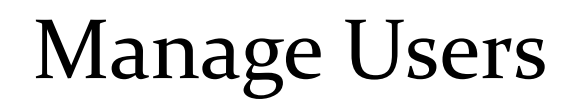

#### You can manage user permissions and customer access.

Click on the **Setup** tab on the main menu. The Users page appears. Click on the "**Edit**" button to open the Edit user access window.

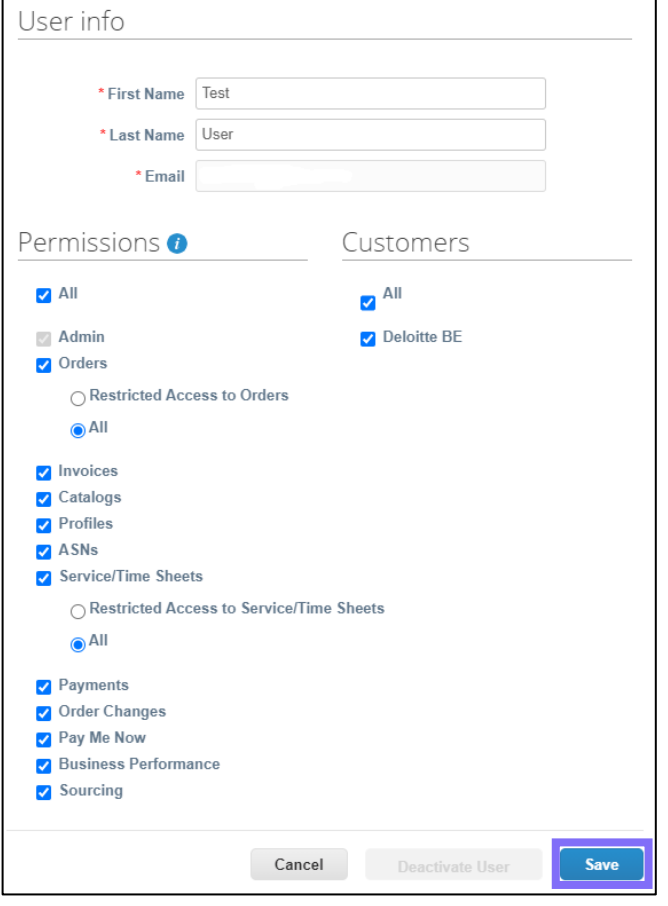

- You can change the user's name, modify the user's permissions and customer access, or deactivate the user.
- For auditing purposes, Coupa does not allow users to be deleted, so you cannot delete a user from your profile. Instead, you can deactivate a user when you no longer want that user to be able to access the account.
- If you deactivate users, you can always reactivate them later. If you reactivate a user, the customer access is reset for that user, so you'll have to assign customers to that user again.

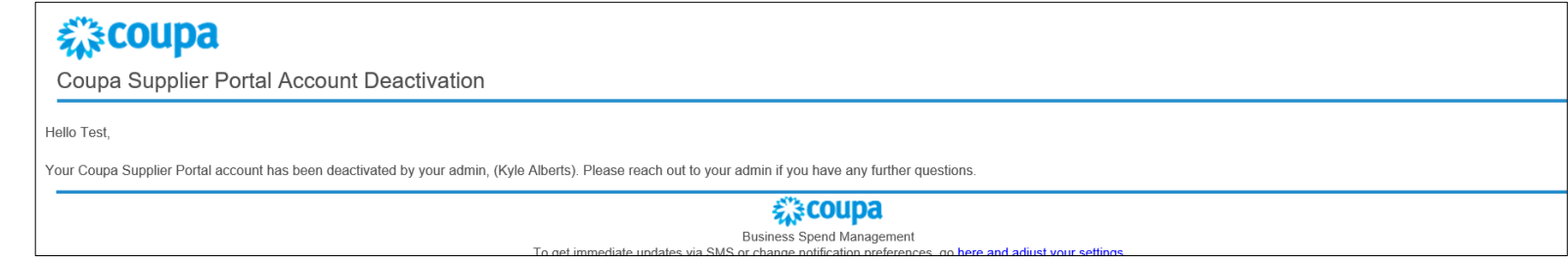

**Note:** The **Deactivate User** button is inactive when you edit your own access to avoid deactivating your own account.

### Galderma announcements

Galderma can create announcements to be shown to you on the **Home** page and/or other Coupa Supplier Portal pages to help you understand any unique requirements and communicate with you about initiatives, promotions, and changes required for your collaboration through the CSP.

With this one-way communication, Galderma can provide you with instructions on how to join or what to do after joining the CSP, share information necessary for transactions, inform you about upcoming orders, or remind you to update your supplier information, and more.

By default, only previews of the most recent announcements are displayed. You can see the full text of an announcement in a popup after clicking on it. To view all the announcements with their full message, click on "**See All Notifications**" link that takes you to the My Notifications page.

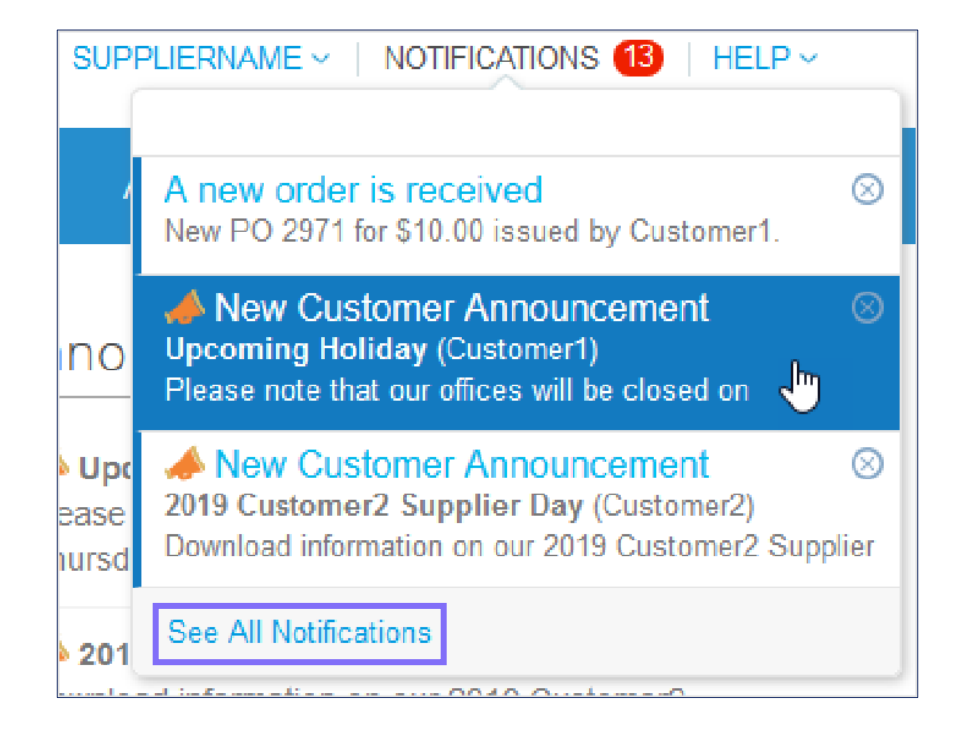

## Manage merge requests (Part 1/2)

#### **Method 1**

Your company may have more than one account/profile in the CSP. This can happen when several users from the same company register or are invited to the CSP through different email addresses.

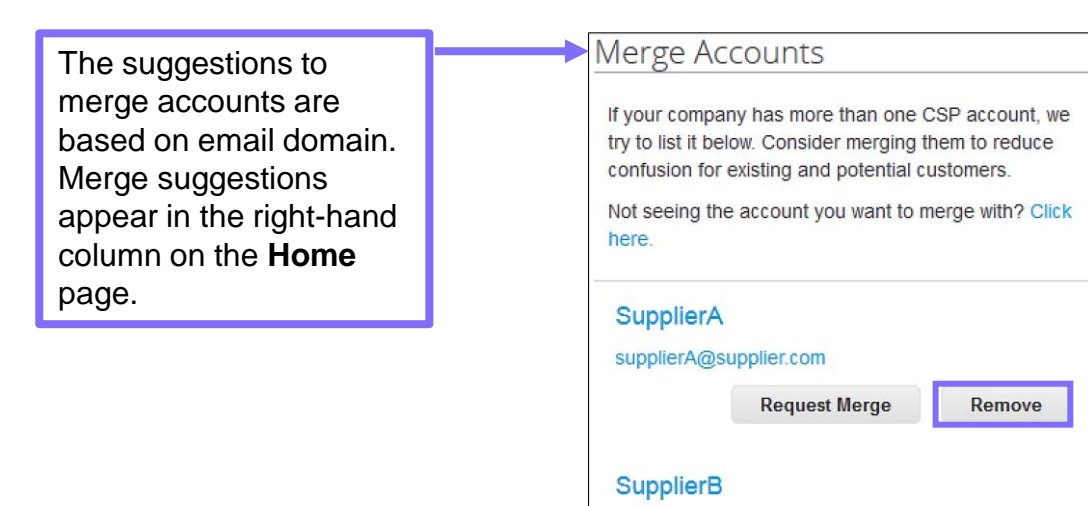

If you know that a suggestion is invalid, click on the "**Remove**" button and you will not see the request again.

supplierB@supplier.com

**Request Merge** 

Remove

If you want to merge an account, click on the "**Request Merge"** button and select an account to be the parent account and add a note.

#### **Method 2**

Another method to request the merge of the accounts, is to go on the "**Merge Requests**" function from the **Setup** tab on the main menu. This can be used when the suggested accounts list is too long and you wish to merge a specific address directly.

**Note:** Beginning with the **Coupa R29 Release**, the **reCAPTCHA** functionality has been activated when executing the merging.

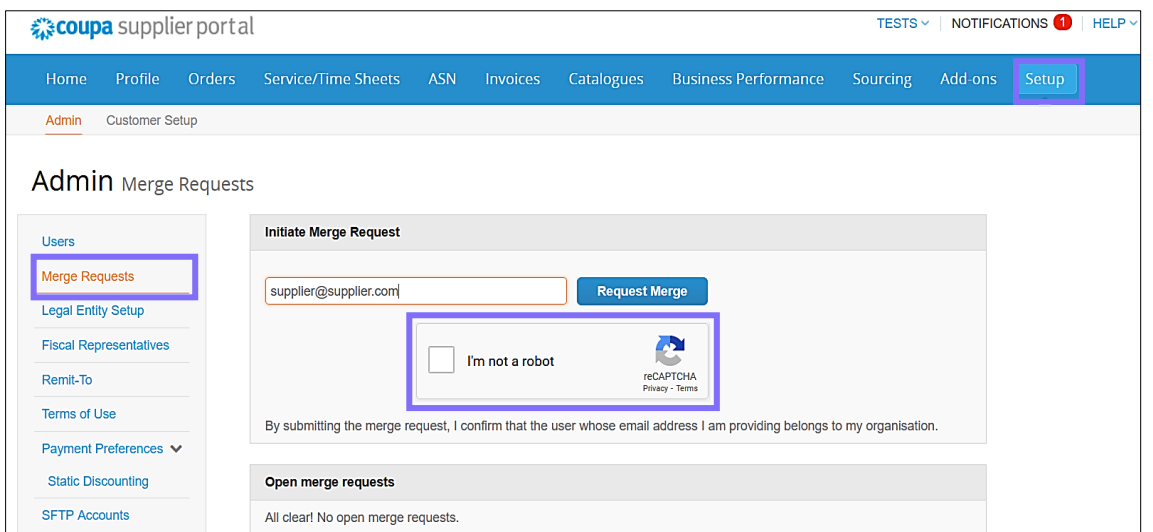

### Manage merge requests (Part 2/2)

#### **Merged accounts use the following rules:**

- Any connected customers are retained in the new account. The existing email address remains the contact email for the customer. If the customer is connected to both accounts, the parent account connection is retained and the merged account connection is removed.
- Remit-to information is transferred only for addresses that are available to all customers.
- You can see purchase orders and create invoices for both supplier records after selecting a customer from the **Select Customer** drop-down.

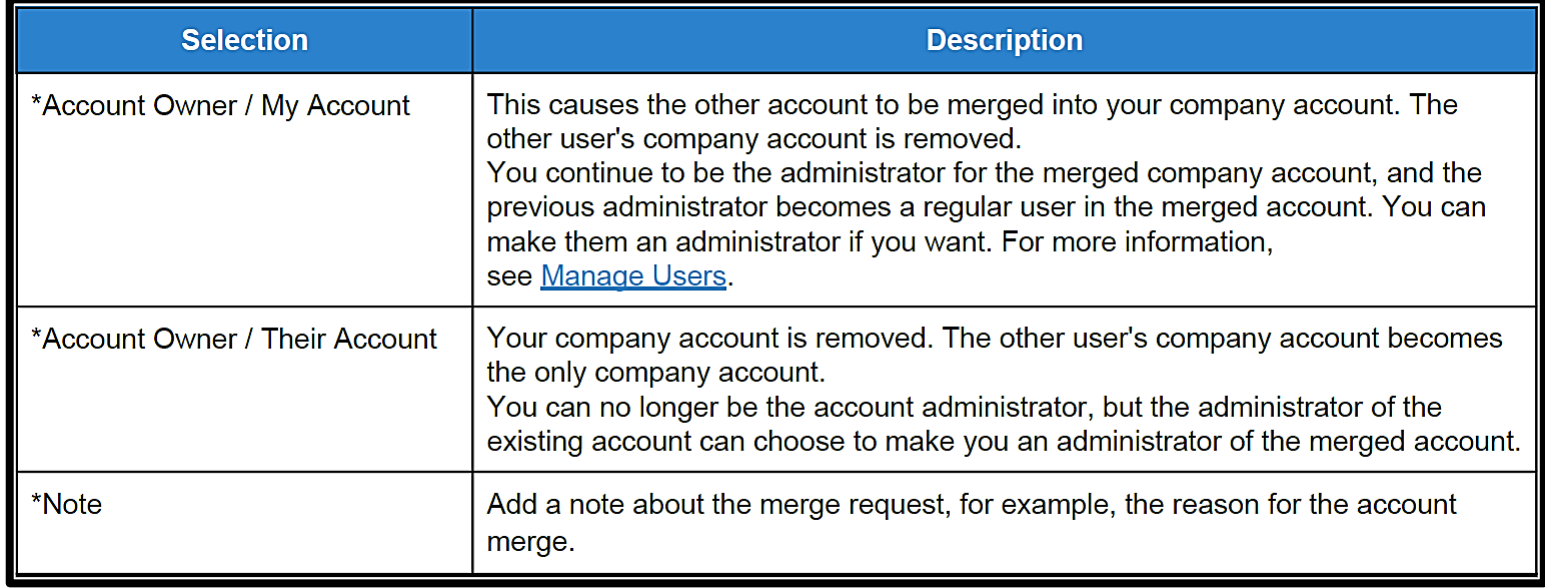

### Setting up custom views (Part 1/2)

You can create custom views for orders, order lines, order changes, order line changes, invoices, invoice lines, and catalogues.

With a custom view you can create a set of advanced search filters.

- On the main menu, click on the tab for the function for which you want to create a custom view.
- At the top of the table whose view you want to change, click "**Create View"** in the **View** drop-down list.

#### Purchase Orders

#### **Instructions From Customer**

{Example text - this is set on your Company Information setup page and will be displayed for CSP and SAN suppliers on the Purchase Order list page}

#### Click the se Action to Invoice from a Purchase Order

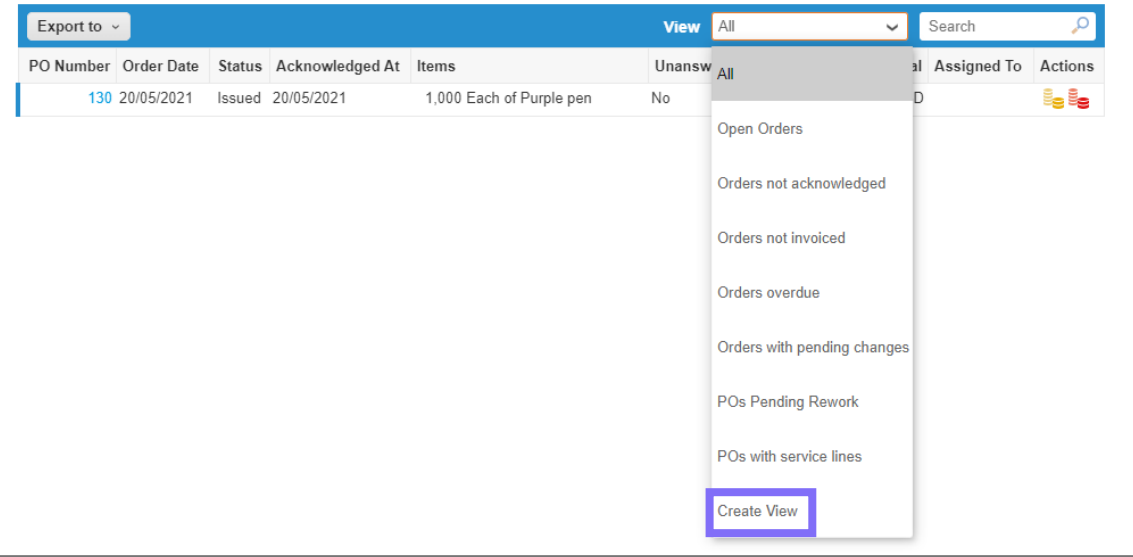

### Setting up custom views (Part 2/2)

On the Create New data table view page, select the customer for whom you want to change the view settings.

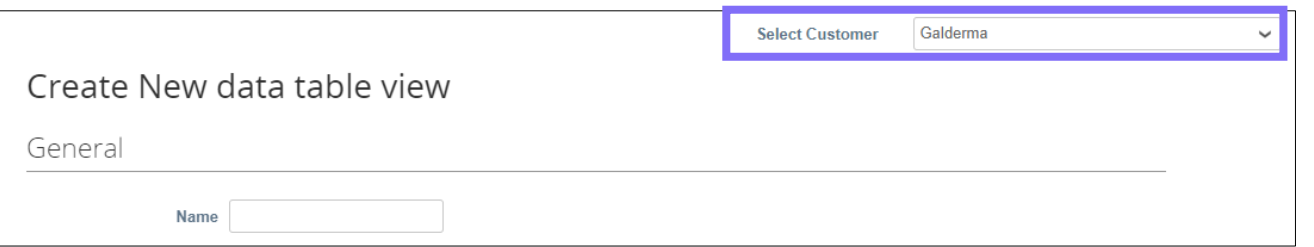

Specify the settings you want to use for your custom view, including filtering conditions, columns to include, and sorting criteria.

If you want to build this view based on another view and modify those settings, use the Start with view option under the General settings.

Click "**Save**" to save the view for future use and reporting.

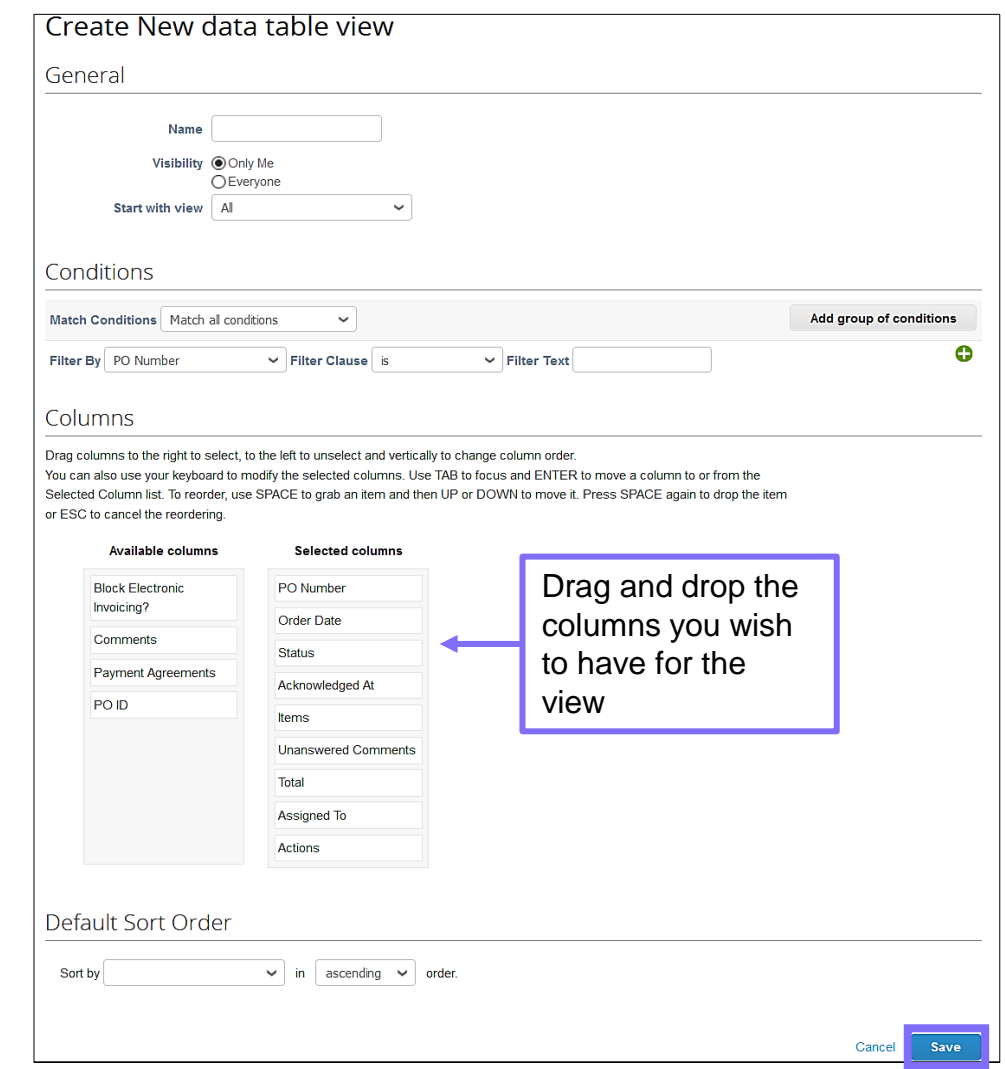

#### COUPA SUPPLIER PORTAL USER GUIDE  $G A L D E R M A$

# **Where to get help**

Supplier Training 2021

GALDERMA

### Getting help from Galderma

For more information, please refer to our website suppliers.galderma.com

For queries relating to orders and invoices please reach out to your local procurement or finance contact.

For support on using the CSP and catalogue related queries, please reach out to:

**Supplier.onboarding@galderma.com**

More information on activities performed in the CSP can be accessed on the "Help" page on the CSP

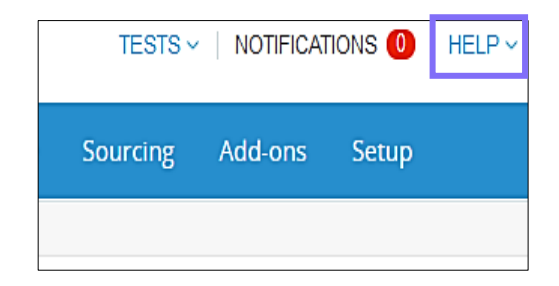

Galderma does not have visibility and access to your Coupa Supplier Portal, therefore as a supplier you will need to **log a call with Coupa** when:

- You are experiencing technical issues on the CSP
- You have requested password reset emails but are not receiving the requested emails
- You cannot access your portal

Support can be requested by clicking on the "**Chat with Coupa Support**" button on the bottom of any page

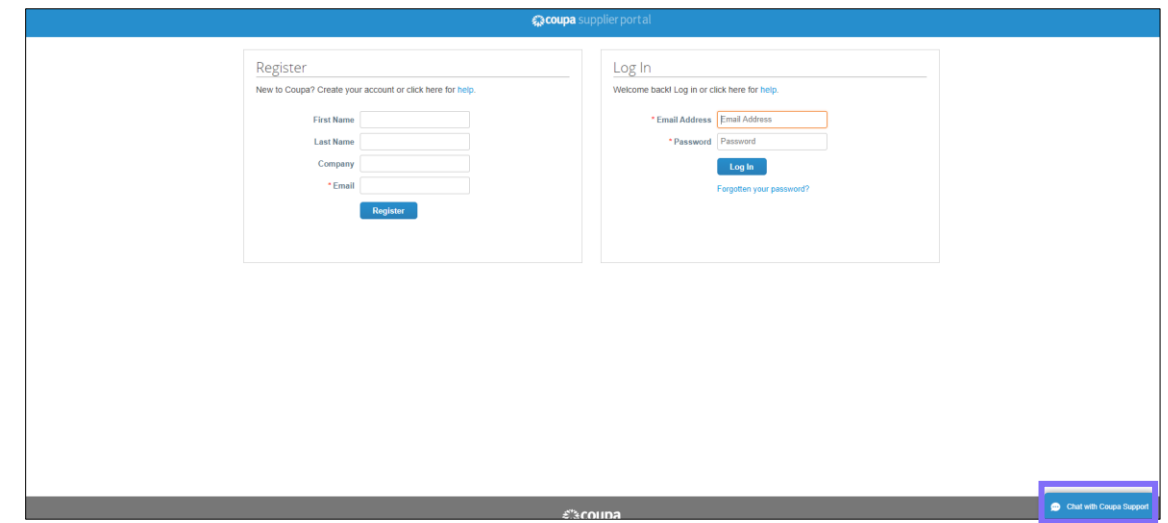

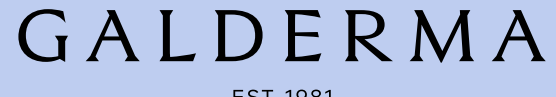

EST. 1981

### **Thank you!**

Galderma SA Rue d'Entre-deux-Villes 10 / 1814 La Tour-de-Peilz / Switzerland

Phone number +41 21 642 78 00